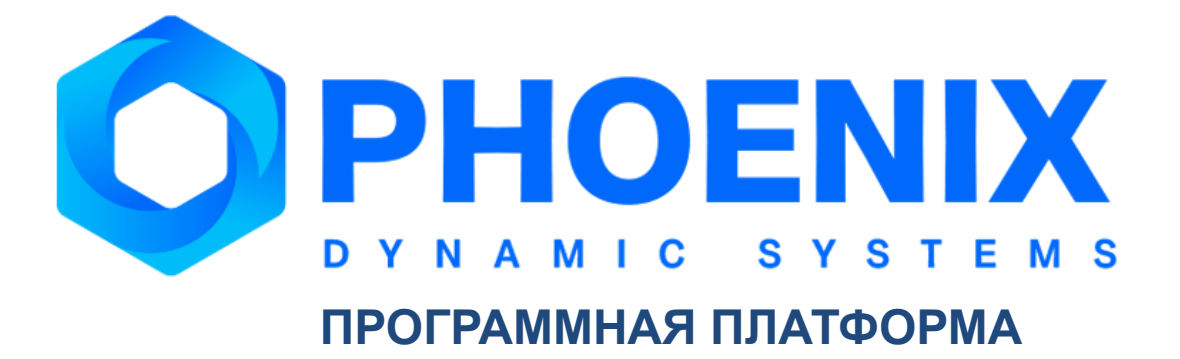

# Руководство администратора

Программный модуль PhoenixDS ExtInteract

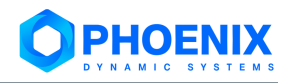

# **Аннотация**

Программный модуль **PhoenixDS ExtInteract** (далее – ПМ **PhoenixDS ExtInteract**) является дополнительным модулем Программной платформы PhoenixDS (далее – ПП PhoenixDS).

ПМ **PhoenixDS ExtInteract** предназначен для обеспечения передачи информации о состоянии промышленной безопасности опасного производственного объекта в согласованном составе, формате и регламенте в автоматизированные информационные системы внешних абонентов. Пользовательский интерфейс реализован посредством Web-приложения Взаимодействие.

В настоящем Руководстве содержатся сведения о функциональных возможностях ПМ **PhoenixDS ExtInteract**, приведен порядок его установки, описаны действия администратора в Web-приложении Взаимодействие.

Перед изучением настоящего Руководства рекомендуется ознакомиться с основными принципами функционирования ПП PhoenixDS, описанными в базовом документе "ПП PhoenixDS. Руководство администратора".

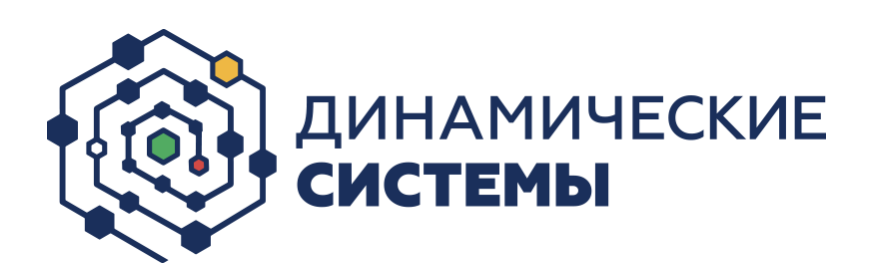

Россия, 101066, Москва, ул. Бауманская, д.53 тел.: +7 (495) 228-1100 [www.dynasystems.ru](http://www.dynasystems.ru/) [info@dynasystems.ru](mailto:info@dynasystems.ru)

Служба технической поддержки: [support@dynasystems.ru](mailto:support@dynasystems.ru)

Документ является собственностью ООО «Динамические Системы» и защищен законодательством о правах на результаты интеллектуальной деятельности. Никакая информация, содержащаяся в данном документе, не может быть воспроизведена, искажена, переработана, переведена на иностранный язык, записана или скопирована для любых коммерческих целей. Не допускается передача данного документа третьей стороне без письменного согласия ООО «Динамические Системы». Графические изображения и названия продуктов, упоминаемые в данном документе, могут быть зарегистрированными товарными знаками, охраняемыми законодательством о правах на результаты интеллектуальной деятельности. ООО «Динамические Системы» оставляет за собой право вносить изменения в содержание данного документа без предварительного уведомления.

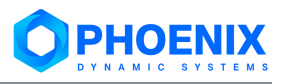

# Содержание

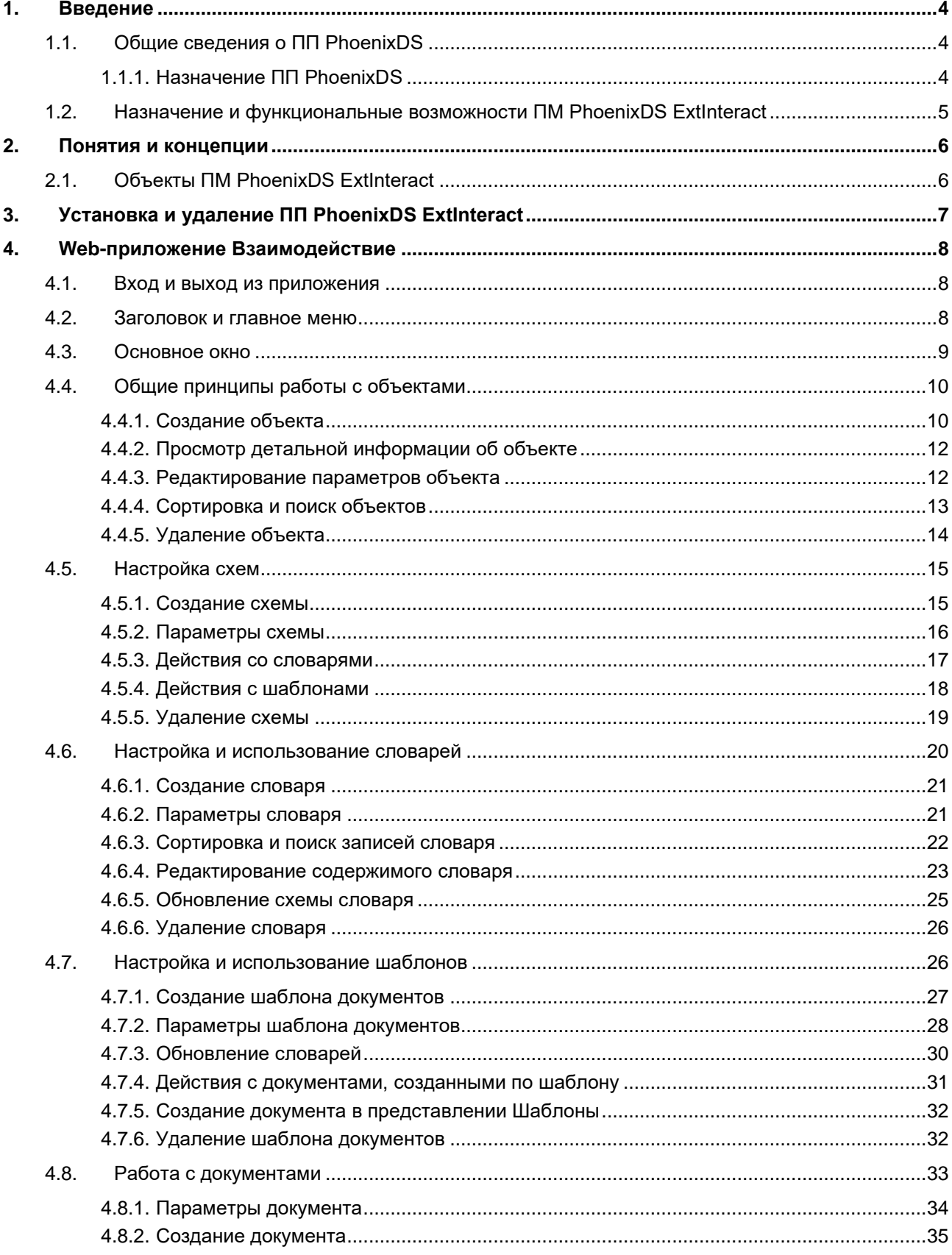

# <span id="page-3-0"></span>**1. ВВЕДЕНИЕ**

# <span id="page-3-1"></span>**1.1.Общие сведения о ПП PhoenixDS**

Программная платформа «PhoenixDS» (ПП PhoenixDS) представляет собой набор взаимодействующих программных компонент и программных модулей, согласованных по функциям и форматам, имеющих единообразные, точно определенные программные интерфейсы и составляющих полноценное средство для решения комплексных задач: оперативный контроль и управление технологическими и бизнес-процессами, сервисами, внешними информационными системами, инфраструктурой предприятия, в том числе контроль состояния промышленной безопасности на опасных производственных объектах.

# <span id="page-3-2"></span>**1.1.1. Назначение ПП PhoenixDS**

# **Функциональное назначение**

ПП PhoenixDS реализует следующие функции:

- ❖ автоматизированный контроль в режиме реального времени за состоянием ресурсов и сервисов инфраструктуры предприятия с минимальной нагрузкой на сеть;
- ❖ сбор, обработка, анализ и хранение исторической информации о качественных параметрах, характеризующих состояние контролируемых систем;
- ❖ обработка и интерпретация данных в показатели, характеризующие качество функционирования контролируемых объектов и услуг;
- ❖ обобщенное представление состояний, нарушений и сигнализация об ухудшении состояния контролируемых объектов/услуг в соответствии с определенной логической структурой объектов;
- ❖ отображение качественных параметров предоставляемых услуг;
- ❖ прогнозирование поведения контролируемых систем, оценка рисков;
- ❖ оперативное оповещение должностных лиц и персонала предприятия о произошедших нарушениях функционирования контролируемых объектов и услуг.

# **Эксплуатационное назначение**

Областью применения ПП PhoenixDS являются:

- ❖ объекты и процессы информационно-телекоммуникационной системы предприятия: аппаратно-программные комплексы, программное обеспечение, информационнотелекоммуникационные ресурсы, технологические процессы обработки служебной информации; ПП PhoenixDS может использоваться в разветвлённых сетях любого уровня сложности;
- ❖ объекты и технологические процессы химической и газовой промышленности.

Основными пользователями ПП PhoenixDS являются следующие категории персонала предприятия:

- ❖ сотрудники, в задачи которых входит контроль обобщенного состояния инфраструктуры предприятия в зоне ответственности ПП PhoenixDS, координация и проведение работ по устранению неисправностей, включая сотрудников диспетчерских служб предприятия;
- ❖ руководители разного уровня, которым для выполнения должностных обязанностей необходимо своевременное получение достоверной и актуальной информации о состоянии производственных процессов, качестве предоставляемых услуг;
- ❖ руководители предприятия, которым для анализа обобщённой информации необходимо понимание того, какие компоненты инфраструктуры не работают и почему, какой аспект функционирования бизнес-процессов нарушен, какие риски при этом возникают.

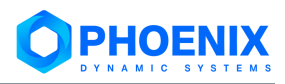

# <span id="page-4-0"></span>**1.2.Назначение и функциональные возможности ПМ PhoenixDS ExtInteract**

ПМ **PhoenixDS ExtInteract**(далее – ПМ **PhoenixDS ExtInteract**) предназначен для обеспечения передачи данных, описывающих состояние промышленной безопасности опасного производственного объекта, из ПП PhoenixDS и ПМ **PhoenixDS Reports** в автоматизированные информационные системы (АИС) внешних абонентов.

В ПМ **PhoenixDS ExtInteract** реализованы следующие функции:

- ❖ поддержка АРI информационного взаимодействия c АИС внешнего абонента;
- ❖ прием от ПП PhoenixDS информации о структуре (конфигурационных единицах) контролируемых объектов и передача в АИС внешнего абонента;
- ❖ прием от ПП PhoenixDS информации о составе и граничных значениях контролируемых параметров технологического процесса объекта контроля и передача в АИС внешнего абонента;
- ❖ прием от ПМ **PhoenixDS Reports** информации о состоянии ПБ объекта контроля и передача в АИС внешнего абонента.

Информационное взаимодействие ПМ **PhoenixDS ExtInteract** с ПП PhoenixDS и ПМ **PhoenixDS Reports** осуществляется с помощью БД, функционирующей под управлением СУБД MySQL.

Инструментом администратора для контроля функционирования ПМ **PhoenixDS ExtInteract** является web-приложение **[Взаимодействие](#page-7-0)**.

Для автоматизации управления документами, передаваемыми в АИС Внешнего абонента и используемыми в ходе функционирования ПМ **PhoenixDS ExtInteract**, используется ПМ **PhoenixDS DMS**.

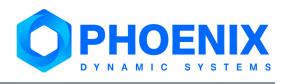

# <span id="page-5-0"></span>**2. ПОНЯТИЯ И КОНЦЕПЦИИ**

# <span id="page-5-1"></span>**2.1.Объекты ПМ PhoenixDS ExtInteract**

**Схема** – xml-файл, описывающий веб-сервисы АИС внешнего абонента на языке wsdl.

**Словарь** – xml-файл, содержащий допустимые значения полей документов. Словарь может представлять собой список или иерархическую структуру (дерево).

**Шаблон документа** – xml-файл, определяющий схему документа, формируемого для передачи с использованием метода API-интерфейса АИС Внешнего абонента.

Словари и шаблоны документов создаются с использованием схем.

**Документ** – это xml-файл, содержащий информацию, связанную с деятельностью предприятия; создается на основе шаблона и валидируется в соответствии со схемой, указанной в шаблоне.

**Вложение** – это файл, произвольного формата, прикреплённый к документу.

# **Особенности работы с документами**

Документ может быть создан:

- ❖ вручную пользователем в web-приложении **Взаимодействие** ПП **PhoenixDS ExtInteract** (см. п. [Создание документа\)](#page-34-0);
- ❖ вручную пользователем в web-приложении **Взаимодействие** ПП PhoenixDS**;**
- ❖ автоматически процессами ПП PhoenixDS.

При создании/редактировании документа пользователь вводит значения полей вручную или выбирает из словарей, в соответствии с шаблоном и схемой.

# <span id="page-6-0"></span>**3. УСТАНОВКА И УДАЛЕНИЕ ПП PHOENIXDS EXTINTERACT**

# **Установка ПМ PhoenixDS ExtInteract**

Для установки ПМ **PhoenixDS ExtInteract** на Сервере PhoenixDS необходимо выполнить следующую последовательность действий:

1. установить необходимые библиотеки Python:

monitoring-python -m pip install zeep monitoring-python -m pip install databases==0.3.2 monitoring-python -m pip install sqlalchemy==1.3 monitoring-python -m pip install httpx

2. распаковать архива с файлами, реализующих методы:

```
tar xzvf ais method.tar.gz -C
/usr/local/lancelot/custom/python/custom/ais_method/
```
# **Удаление ПМ PhoenixDS ExtInteract**

Для удаления ПМ **PhoenixDS ExtInteract** на Сервере передачи данных необходимо выполнить следующую последовательность действий:

1. удалить установленные библиотеки Python:

monitoring-python -m pip uninstall zeep monitoring-python -m pip uninstall databases monitoring-python -m pip uninstall sqlalchemy monitoring-python -m pip uninstall httpx

2. удалить директорию с файлами, реализующими методы:

rm /usr/local/lancelot/custom/python/custom/ais\_method/

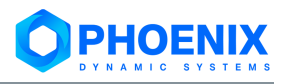

# <span id="page-7-0"></span>**4. WEB-ПРИЛОЖЕНИЕ ВЗАИМОДЕЙСТВИЕ**

Web-приложение **Взаимодействие** обеспечивает контролируемую передачу информации о состоянии промышленной безопасности опасного производственного объекта в согласованном составе, формате и регламенте в АИС Внешнего абонента.

Web-приложение **Взаимодействие** является компонентой ПП **PhoenixDS ExtInteract** и позволяет настраивать объекты (схемы, шаблоны, словари), определяющие содержание и внешний вид документов, и предоставляет администратору возможность создавать документы на основе настроенных шаблонов, просматривать и редактировать существующие документы, в том числе сформированные в ПП PhoenixDS.

Функциональные возможности Web-приложения **Взаимодействие** должны быть доступны только администратору СДК ПБ.

# <span id="page-7-1"></span>**4.1.Вход и выход из приложения**

#### **Вход в приложение**

ПМ **PhoenixDS ExtInteract** интегрирован с другими компонентами ПП PhoenixDS. Войти в приложение **Взаимодействие** можно через Web-интерфейс, предоставляемый ПМ **PhoenixDS Web**.

Для этого в заголовке страницы Web-интерфейса ПП PhoenixDS следует нажать кнопку  $\mathbf{H}$ и в меню выбрать иконку **Взаимодействие**.

#### **Выход из приложения**

Чтобы выйти из приложения **Взаимодействие**, следует в заголовке страницы нажать кнопку и в появившемся меню выбрать пункт **Выход**. В результате соединение с сервером будет завершено, и откроется страница с приглашением в Web-интерфейс.

# <span id="page-7-2"></span>**4.2.Заголовок и главное меню**

Заголовок основного окна приложения в левой части содержит логотип и название ПМ **PhoenixDS ExtInteract**. Логотип и наименование могут быть изменены в соответствии с проектным решением.

В правой части заголовка расположены иконки:

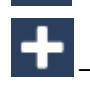

– поиск документов по фрагменту содержания;

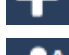

– создание объекта (схемы, шаблона, словаря или документа);

– меню, содержащее команду для выхода из Web-интерфейса; буква А на иконке выводится для администратора root;

– главное меню.

Конечному пользователю доступны следующие пункты главного меню:

- ❖ **Создать...** создание объекта (схемы, шаблона, словаря или документа); аналог кнопки
	- в заголовке;
- ❖ **Тема** установка темы для оформления Web-интерфейса; выбранная тема применяется сразу и сохраняется в cookies браузера;
- ❖ **Русский / Английский** переключение языка Web-интерфейса (выбор локализации);
- ❖ **Справка** вызов справки по Web-интерфейсу;
- ❖ **О программе** просмотр информации о версии ПП **PhoenixDS ExtInteract**.

В главное меню администратора root включены все перечисленные пункты.

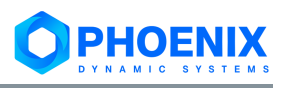

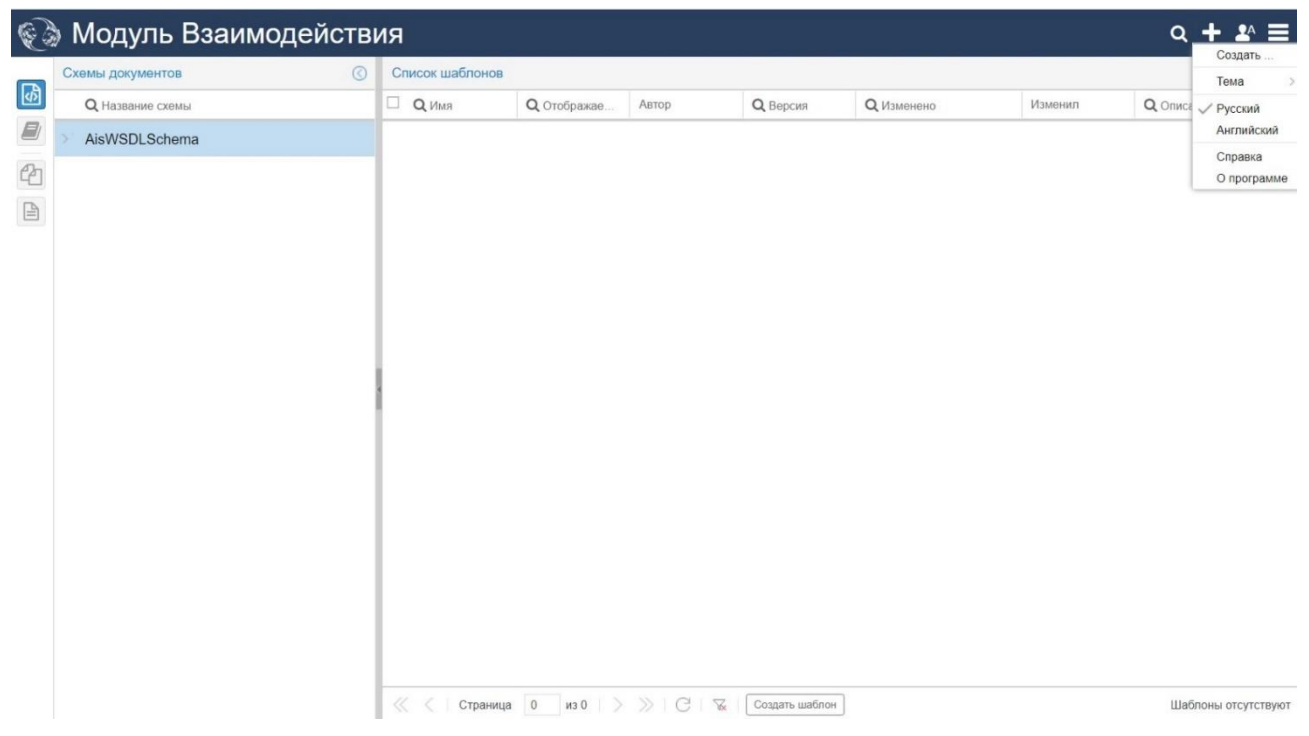

**Рисунок 1. Главное меню администратора ПМ PhoenixDS ExtInteract**

# <span id="page-8-0"></span>**4.3.Основное окно**

В основном окне приложения **Взаимодействие** размещены:

- ❖ панель выбора представления для работы с объектами определенного типа;
- окно управления объектами;
- ❖ рабочая область.

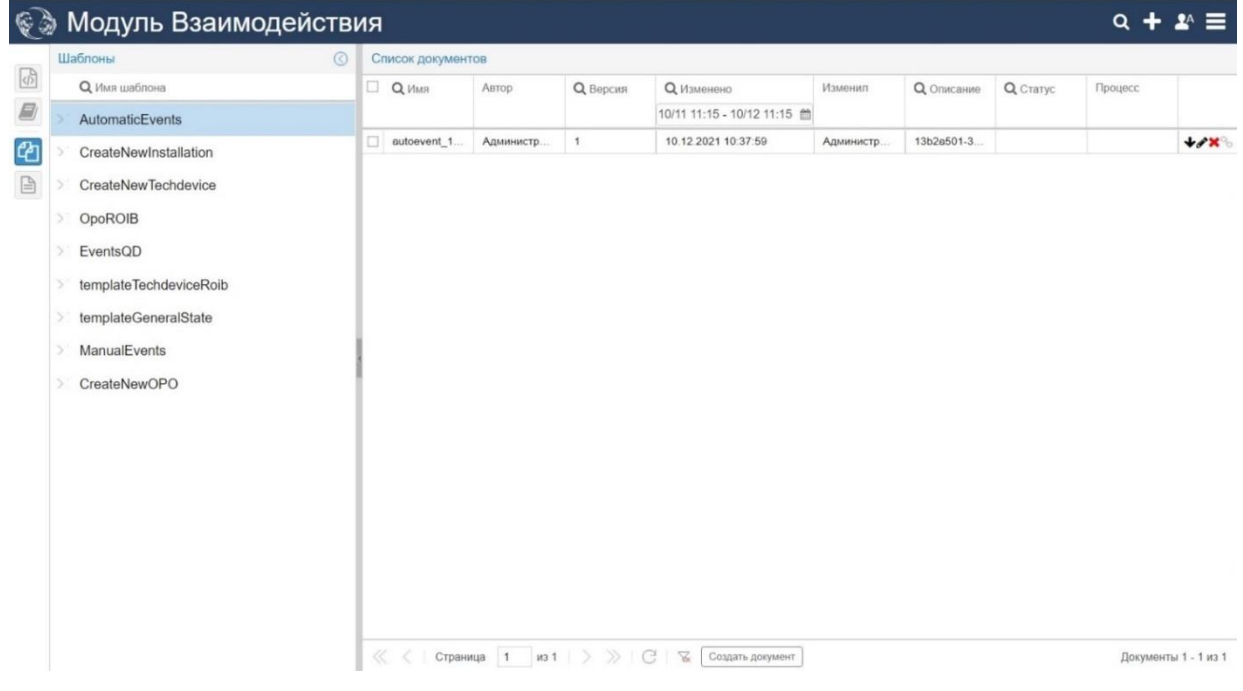

**Рисунок 2. Основное окно web-приложения Взаимодействие**

Представление – это конфигурация основного окна, предназначенная для работы с объектами определенного типа.

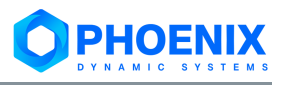

На панели выбора представления размещены кнопки:

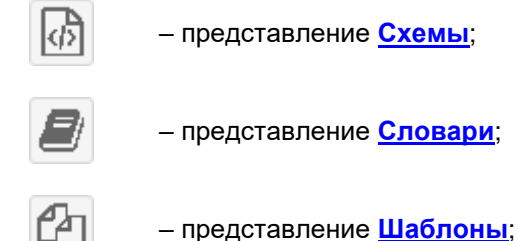

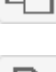

– представление **[Документы](#page-32-0)**.

Кнопка текущего представления окрашена в голубой цвет. При выборе представления в окно управления объектами и рабочую область загружается информация об объектах соответствующего типа.

Окно управления объектами содержит перечень объектов. По двойному клику на строке с именем объекта (или по нажатию на кнопку со стрелкой , расположенную перед именем объекта) раскрывается секция с параметрами выбранного объекта и ссылками для выполнения действий: изменение параметров объекта, сравнение его версий, удаление и др.

В рабочей области отображается содержимое объекта, выбранного в данный момент в окне управления объектами, либо информация о связанных объектах.

# <span id="page-9-0"></span>**4.4.Общие принципы работы с объектами**

В настоящем разделе описаны действия, применимые ко всем объектам (схемам, шаблонам, словарям, документам). Особенности настройки и использования объектов см. в разделах: [Настройка](#page-14-0)  [схем,](#page-14-0) [Настройка и использование словарей,](#page-19-0) [Настройка и использование шаблонов.](#page-25-1)

# <span id="page-9-1"></span>**4.4.1. Создание объекта**

Методика заведения новых объектов универсальна для схем, словарей, шаблонов и документов.

Общий порядок создания объекта:

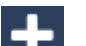

- 1. нажать кнопку **в в** заголовке приложения;
- 2. в окне **Создать объект** в списке **Тип объекта** выбрать нужный вариант: **Схема**, **Словарь**, **Шаблон** или **Документ**;
- 3. в зависимости от выбранного типа объекта формируются поля, в которых следует ввести параметры объекта (см.также: [Создание схемы,](#page-14-1) [Создание словаря,](#page-20-0) [Создание шаблона до](#page-26-0)[кументов,](#page-26-0) [Создание документа\)](#page-34-0);

#### **Руководство администратора**

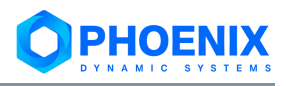

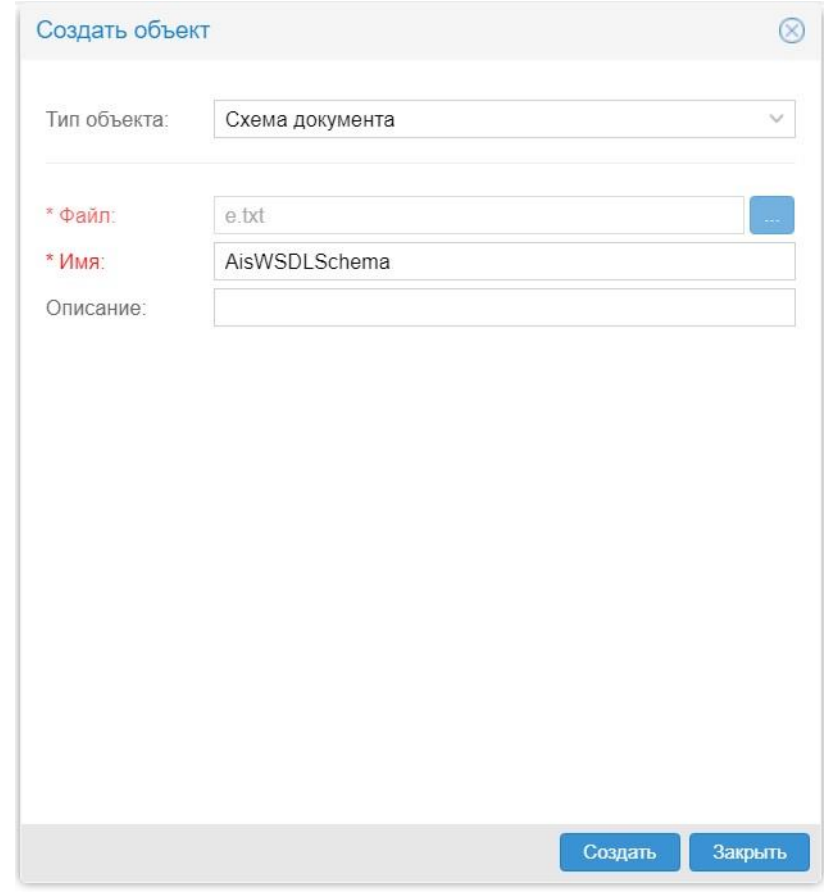

**Рисунок 3. Создание схемы объекта**

4. нажать кнопку **Создать**.

В результате создаётся объект, о чем свидетельствует соответствующая запись в окне управления объектами.

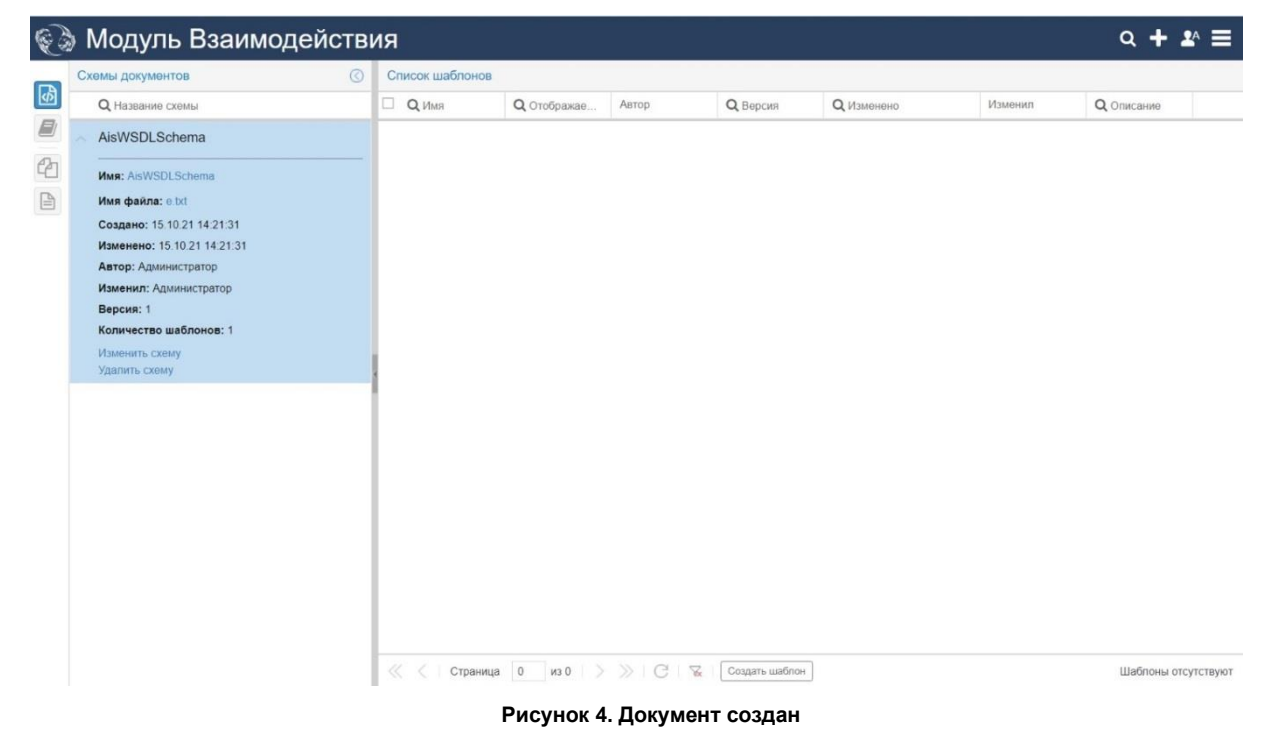

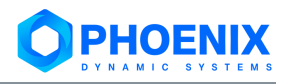

# <span id="page-11-0"></span>**4.4.2. Просмотр детальной информации об объекте**

Для просмотра подробных сведений об объекте, следует раскрыть секцию детальной информации. В ней выводятся параметры объекта, введенные при его создании или изменении, а также стандартные общие сведения.

Специфические параметры объектов описаны в разделах: [Параметры схемы,](#page-15-0) [Параметры слова](#page-20-1)[ря,](#page-20-1) [Параметры шаблона документов.](#page-27-0)

Стандартные для всех типов объектов сведения отображаются в полях:

#### **Создано**

Дата и время создания объекта.

#### **Изменено**

Дата и время последнего изменения объекта.

#### **Автор**

Имя пользователя, создавшего объект.

#### **Изменил**

Имя пользователя, который последним внес изменения в объект.

#### **Версия**

Номер последней версии объекта.

| Шаблоны                                                                                                    | $\circ$ |                  | Список документов |               |                 |                             |               |                |          |         |       |
|----------------------------------------------------------------------------------------------------|---------|------------------|-------------------|---------------|-----------------|-----------------------------|---------------|----------------|----------|---------|-------|
| <b>Q</b> Имя шаблона                                                                                                    |         | $\square$ Q Имя  |                   | Автор         | <b>Q</b> Версия | <b>Q</b> Изменено           | Изменил       | Q Описание     | Q CTaTyc | Процесс |       |
| AutomaticEvents                                                                                                    |         |                  |                   |               |                 | 10/11 13:18 - 10/12 13:18 台 |               |                |          |         |       |
| CreateNewInstallation                                                                                                    |         | installation_e1f |                   | Администратор | $\mathbf{1}$    | 29.11.2021 11:44:40         | Администратор | e1f9b1a9-cfea- |          |         | $+7x$ |
| Отображаемое имя: CreateNewinstallation<br><b>Имя:</b> tempCreateNewInstallation<br>Имя файла: template_installation.xml<br>Bug html: template_equip.html<br>Словари отсутствуют<br>Создано: 26 10 21 17 28 26<br>Изменено: 29.10.21.17.38:29<br>Автор: Администратор<br>Изменил: Администратор<br>Версия: 5<br>Количество документов: 1<br>Обновить словари<br>Изменить шаблон<br>Удалить шаблон |         |                  |                   |               |                 |                             |               |                |          |         |       |
| CreateNewTechdevice                                                                                                    |         |                  |                   |               |                 |                             |               |                |          |         |       |
|                                                                                                    |         |                  |                   |               |                 |                             |               |                |          |         |       |
| OpoROIB<br>×                                                                                                    |         |                  |                   |               |                 |                             |               |                |          |         |       |
| EventsQD<br>X)                                                                                                    |         |                  |                   |               |                 |                             |               |                |          |         |       |
| templateTechdeviceRoib<br>x                                                                                                    |         |                  |                   |               |                 |                             |               |                |          |         |       |
| templateGeneralState<br>×                                                                                                    |         |                  |                   |               |                 |                             |               |                |          |         |       |
| ManualEvents                                                                                                    |         |                  |                   |               |                 |                             |               |                |          |         |       |

**Рисунок 5. Данные об объекте**

# <span id="page-11-1"></span>**4.4.3. Редактирование параметров объекта**

Чтобы открыть окно изменения параметров объекта, следует в секции детальной информации кликнуть на ссылку **Изменить <...>**. Оно содержит те же поля, что и окно **[Создание объекта](#page-9-1)** (за исключением списка для выбора типа объектов).

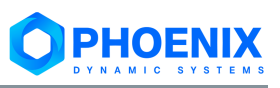

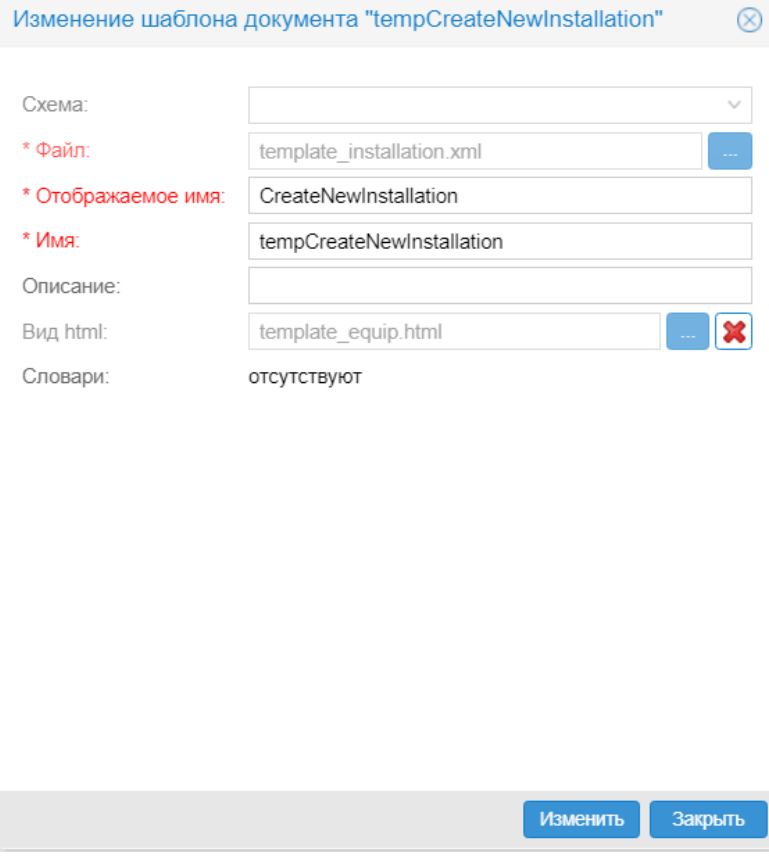

**Рисунок 6. Окно редактирования параметров объекта**

# <span id="page-12-0"></span>**4.4.4. Сортировка и поиск объектов**

В окне управления объектами доступны стандартные для web-интерфейса PhoenixDS функции поиска и сортировки.

Стрелка справа от заголовка столбца с именами указывает на установленный порядок сортировки объектов. Первоначально – по возрастанию (в прямом алфавитном порядке). Чтобы изменить порядок сортировки, следует кликнуть по стрелке.

Для поиска объектов реализован фильтр по фрагменту имени объекта. Для включения фильтра следует:

- 1. кликнуть по значку  $\Omega$  слева от заголовка столбца;
- 2. в появившемся поле ввести текстовый фрагмент в качестве критерия поиска;
- 3. нажать клавишу **Enter**.

В результате отбираются объекты, имена которых содержат введенный текстовый фрагмент.

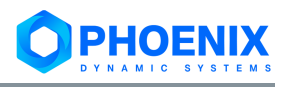

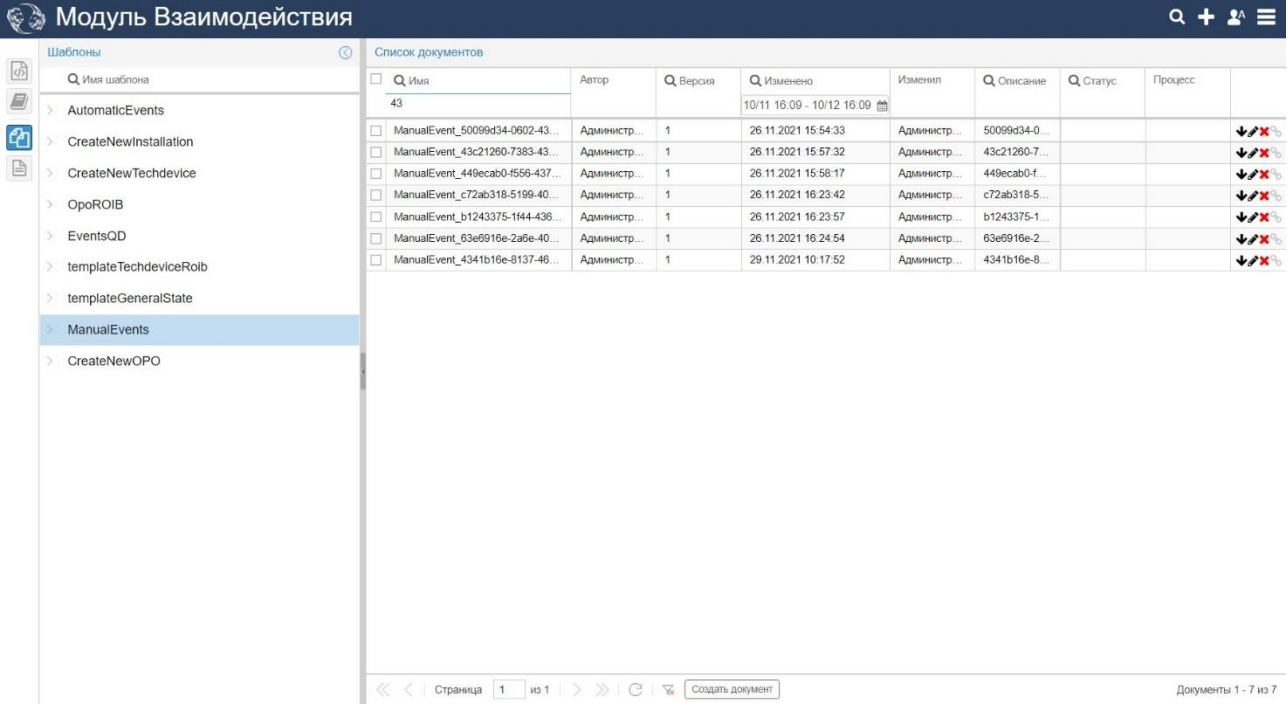

**Рисунок 7. Результат поиска объектов по фрагменту имени (на примере шаблонов)**

Для выключения фильтра следует удалить введённую строку и нажать клавишу **Enter**.

В представлении **Документы** пользователь может установить дополнительные (более строгие) условия поиска.

# <span id="page-13-0"></span>**4.4.5. Удаление объекта**

Возможность удаления объекта ограничивается условиями, жёстко установленными для каждого типа объектов. Например, нельзя удалить словарь, если на него имеются ссылки в шаблонах документов. Если объект не подлежит удалению, то в секции детальной информации ссылка **Уда-**

лить <...> окрашивается в светлый оттенок и при наведении на нее мыши всплывает значок  $\mathbb{Q}$ .

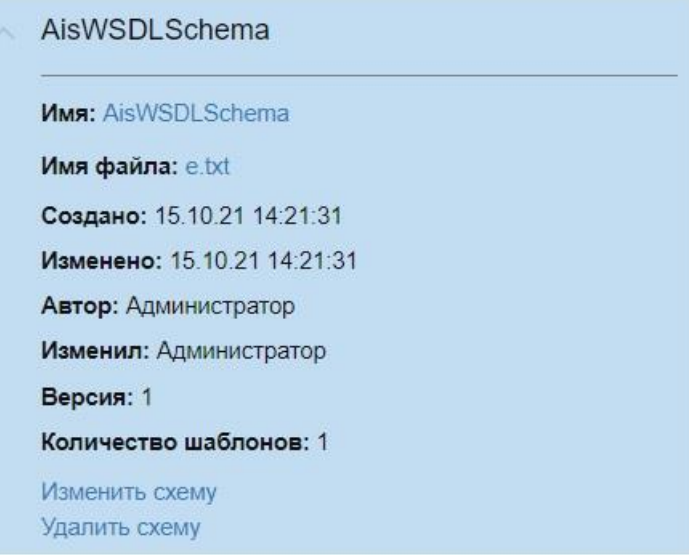

**Рисунок 8. Возможность удаления объекта**

Условия, при которых объект может быть удален, приведены в главах, посвященных типам объектов.

Чтобы удалить объект, необходимо раскрыть секцию детальной информации об объекте, кликнуть по ссылке **Удалить <...>** и в появившемся окне для подтверждения удаления нажать кнопку **Да**.

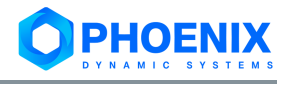

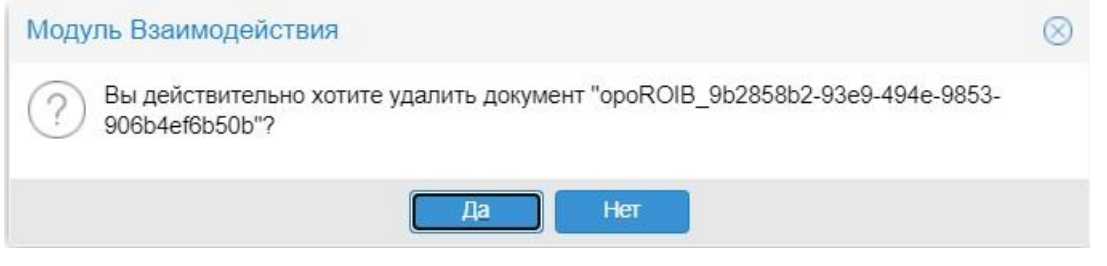

**Рисунок 9. Подтверждение удаления документа**

# <span id="page-14-0"></span>**4.5.Настройка схем**

Для работы со схемами следует открыть представление **Схемы**, нажав кнопку на панели выбора представления.

В рабочей области отображается перечень шаблонов и/или перечень словарей, созданных с использованием схемы, выбранной в окне управления объектами. С помощью кнопок в рабочей области пользователь может выполнить ряд действий, доступных также в представлениях **Шаблоны** и **Словари** соответственно. См. пункты [Действия со словарями,](#page-16-0) [Действия с шаблонами.](#page-17-0)

| <b>• • Модуль Взаимодействия</b><br>Схемы документов | Список шаблонов<br>$\circledcirc$ |                                                                                                    |                          |                   |         |                     |
|------------------------------------------------------|-----------------------------------|----------------------------------------------------------------------------------------------------|--------------------------|-------------------|---------|---------------------|
| <b>Q</b> Название схемы                              | Q VIMA                            | <b>Q</b> Отображаемое                                                                                                    | Автор<br><b>Q</b> Версия | <b>Q</b> Изменено | Изменил | <b>Q</b> Описание   |
| AisWSDLSchema                                        |                                   |                                                                                                    |                          |                   |         |                     |
|                                                      |                                   |                                                                                                    |                          |                   |         |                     |
|                                                      |                                   |                                                                                                    |                          |                   |         |                     |
|                                                      |                                   |                                                                                                    |                          |                   |         |                     |
|                                                      |                                   |                                                                                                    |                          |                   |         |                     |
|                                                      |                                   |                                                                                                    |                          |                   |         |                     |
|                                                      |                                   |                                                                                                    |                          |                   |         |                     |
|                                                      |                                   |                                                                                                    |                          |                   |         |                     |
|                                                      |                                   |                                                                                                    |                          |                   |         |                     |
|                                                      |                                   |                                                                                                    |                          |                   |         |                     |
|                                                      |                                   |                                                                                                    |                          |                   |         |                     |
|                                                      |                                   |                                                                                                    |                          |                   |         |                     |
|                                                      |                                   |                                                                                                    |                          |                   |         |                     |
|                                                      |                                   |                                                                                                    |                          |                   |         |                     |
|                                                      |                                   |                                                                                                    |                          |                   |         |                     |
|                                                      |                                   |                                                                                                    |                          |                   |         |                     |
|                                                      |                                   |                                                                                                    |                          |                   |         |                     |
|                                                      |                                   |                                                                                                    |                          |                   |         |                     |
|                                                      |                                   |                                                                                                    |                          |                   |         |                     |
|                                                      |                                   | $\langle \langle \cdot  $ Страница 0 из 0 $\rangle$ > > $\langle$   $\langle \cdot  $ $\rangle$ $\langle$ + $\langle \cdot  $ | Создать шаблон           |                   |         | Шаблоны отсутствуют |

**Рисунок 10. Представление для работы со схемами**

# <span id="page-14-1"></span>**4.5.1. Создание схемы**

Перед заведением новой схемы в приложении **Взаимодействие** необходимо создать xsd-файл и разместить его на доступном сетевом ресурсе. Чтобы завести новую схему, следует:

- 1. нажать кнопку в в заголовке приложения;
- 2. в окне **Создать объект** в списке **Тип объекта** выбрать вариант **Схема документа** и заполнить [параметры схемы;](#page-15-0)

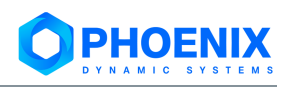

#### **Руководство администратора**

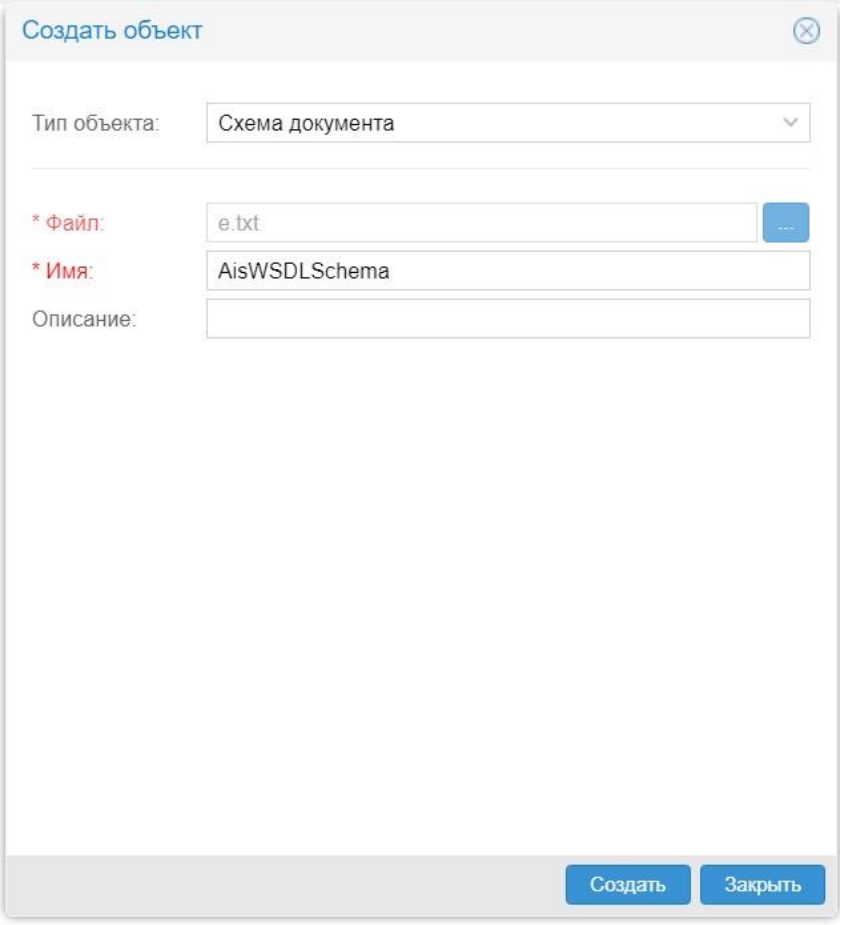

**Рисунок 11. Ввод параметров схемы**

3. нажать кнопку **Создать**. В результате созданная схема появится в окне управления объектами.

# <span id="page-15-0"></span>**4.5.2. Параметры схемы**

В окне создания новой схемы, а также в окне редактирования параметров схемы для ввода доступны следующие поля:

# **Файл**

xsd-файл схемы.

## **Имя**

Наименование словаря, отображаемое в приложении **Взаимодействие**.

# **Описание**

Комментарий, назначение схемы.

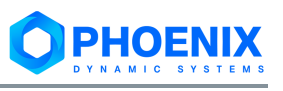

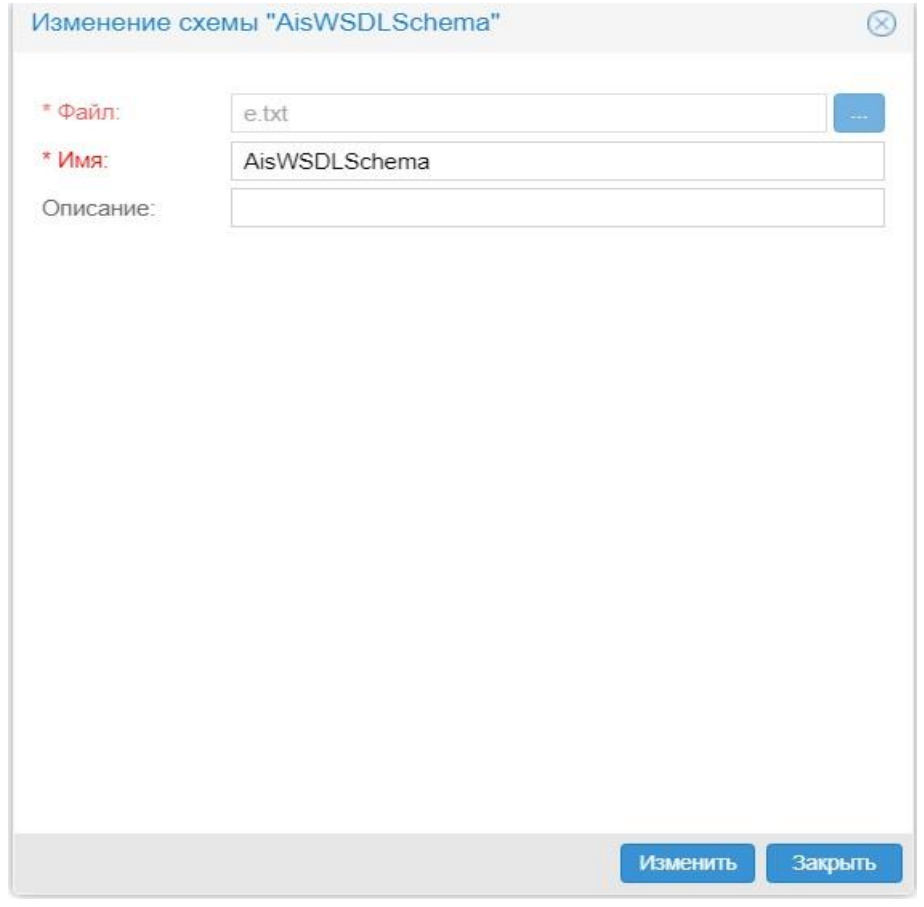

**Рисунок 12. Окно редактирования параметров схемы**

# <span id="page-16-0"></span>**4.5.3. Действия со словарями**

В таблице словарей, созданных по выбранной схеме, кнопки в последнем столбце позволяют выполнить следующие действия:

- выгрузка с сервера xml-файла словаря и сохранение его на рабочей станции пользователя или доступном сетевом ресурсе;
- [редактирование содержимого словаря;](#page-22-0) открывается представление **Словари** и в рабочую область загружается содержимое словаря;
- $\blacktriangleright$  [удаление словаря.](#page-25-0) Кнопка активна, если словарь не используется в шаблонах документов. Чтобы удалить сразу несколько словарей, следует отметить их в первом столбце и нажать кнопку в одной из отмеченных строк;

|                            | Схемы документов<br>ര             |   | Список словарей          |                   |                 |                     |                      |              |
|----------------------------|-----------------------------------|---|--------------------------|-------------------|-----------------|---------------------|----------------------|--------------|
| 國                          | <b>Q</b> Название схемы           |   | $\Box$ Q $\Box$          | ABTOD             | <b>Q</b> Версия | <b>Q</b> Изменено   | Изменил              |              |
| Ø                          | $\Delta \omega$<br>Схема словарей |   | Тип отчёта               | Администратор     | 8               | 12.02.2021 15:38:30 | Администр            | - レイズ        |
| 4                          |                                   |   | Тип инцидента            | Администратор     |                 | 10.06.2021 16:53:02 | Администр            | $+28%$       |
|                            | Имя: Схема словарей               |   | Тип инспекции            | Администратор     | 5               | 10.06.2021 16:53:15 | Администр            | ◆●*◎         |
| $\quad \  \  \, \boxminus$ | Имя файла: dict-new.xsd           |   | Региональная организация | Администратор     |                 | 10.06.2021 16:53:18 | Администр            | $+7x$        |
|                            | Описание: Схема словарей          |   | Причина инцидента        | Администратор     | 22              | 08.06.2021 16:56:28 | Администр            | <b>√∕x</b> ∿ |
|                            | Создано: 23.10.20 15:30:57        |   | Опасные работы           | Администратор     | 14              | 17.12.2020 15:08:30 | Администр            | <b>↓/X</b> © |
|                            | Изменено: 25 12 20 15:51:07       |   | Опасные объекты          | Администратор     |                 | 24.12.2020 18:38:25 | Администр            | <b>↓/X</b> © |
|                            | Автор: Администратор              |   | Классы опасных объектов  | Администратор     |                 | 10.06.2021 16:53:09 | Администр            | $+7x$        |
|                            | Изменил: Администратор            |   | emp level                | Администратор     | 3               | 10.06.2021 16:53:06 | Администр            | $+ 28%$      |
|                            | Версия: 19                        |   | accident level           | Администратор     | 3               | 22.04.2021 15:34:36 | Администр            | $+78%$       |
|                            | Количество словарей: 10           |   |                          |                   |                 |                     |                      |              |
|                            | Изменить схему<br>Удалить схему   |   |                          |                   |                 |                     |                      |              |
|                            |                                   |   |                          |                   |                 |                     |                      |              |
|                            | Схема документов                  | ≪ | из 1<br>Страница         | $\mathbb{Z}$<br>e | Создать словарь |                     | Словарь 1 - 10 из 10 |              |

**Рисунок 13. Словари, созданные по выбранной схеме**

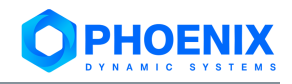

Кнопка **Создать словарь**, размещенная на панели инструментов под таблицей, позволяет создать словарь по выбранной схеме. См. также п. [Создание словаря.](#page-20-0)

# <span id="page-17-0"></span>**4.5.4. Действия с шаблонами**

В таблице шаблонов, созданных по выбранной схеме, кнопки в последнем столбце позволяют выполнить следующие действия:

- $\blacktriangledown$  выгрузка с сервера xml-файла шаблона и сохранение его на рабочей станции пользователя или доступном сетевом ресурсе;
- $\blacktriangleright$  [удаление шаблона.](#page-31-1) Кнопка активна, если отсутствуют документы, созданные по шаблону. Чтобы удалить сразу несколько шаблонов, следует отметить их в первом столбце и нажать кнопку в одной из отмеченных строк;
- $\%$  [обновление словарей в шаблоне.](#page-29-0)

| Шаблоны                    | $\odot$ | Список документов |               |                      |                             |               |                |          |         |       |
|----------------------------|---------|-------------------|---------------|----------------------|-----------------------------|---------------|----------------|----------|---------|-------|
| <b>Q</b> Имя шаблона       |         | $\Box$ Q $V$ MMS  | ABTOD         | <b>Q</b> Версия      | <b>Q</b> Изменено           | Изменил       | Q Onucaние     | Q CTaryc | Процесс |       |
| AutomaticEvents            |         |                   |               |                      | 10/11 16:43 - 10/12 16:43 曲 |               |                |          |         |       |
|                            | п       | ManualEvent.      | Администратор | $\ddot{\phantom{1}}$ | 26 11:2021 15:54:07         | Администратор | 496f6a02-531c. |          |         | $+7x$ |
| CreateNewInstallation      |         | ManualEvent .     | Администратор |                      | 26.11.2021 15:54:33         | Администратор | 50099d34-060   |          |         | $+7x$ |
| <b>CreateNewTechdevice</b> |         | ManualEvent       | Администратор | $\mathbf{1}$         | 26.11.2021 15:56:37         | Администратор | b6d4784a-88f7  |          |         | $+7x$ |
|                            |         | ManualEvent .     | Администратор |                      | 26.11.2021 15:57:32         | Администратор | 43c21260-738   |          |         | $+7x$ |
| OpoROIB                    |         | ManualEvent       | Администратор | 1                    | 26.11.2021 15:57:49         | Администратор | 9b79fa50-0d1d. |          |         | $+7x$ |
| EventsOD                   | п       | ManualEvent       | Администратор | $\overline{1}$       | 26.11.2021 15:58:17         | Администратор | 449ecab0-f556. |          |         | $+7x$ |
| templateTechdeviceRoib     |         | ManualEvent .     | Администратор |                      | 26.11.2021 15:58:41         | Администратор | 157fd74b-6f19- |          |         | $+7x$ |
|                            |         | ManualEvent.      | Администратор |                      | 26.11.2021 15:59:52         | Администратор | 939ad06d-aad.  |          |         | $+7x$ |
| templateGeneralState       |         | ManualEvent .     | Администратор | 1                    | 26.11.2021 16:06:12         | Администратор | 65f15d03-3640  |          |         | $+7x$ |
| <b>ManualEvents</b>        |         | ManualEvent       | Администратор | $\mathbf{1}$         | 26.11.2021 16:21:40         | Администратор | a3763597-f1cd. |          |         | $+7x$ |
|                            | п       | ManualEvent       | Администратор | $\ddot{\phantom{1}}$ | 26.11.2021 16:23:42         | Администратор | c72ab318-519   |          |         | $+7x$ |
| CreateNewOPO               |         | ManualEvent.      | Администратор | 1                    | 26.11.2021 16:23:57         | Администратор | b1243375-1f44  |          |         | $+7x$ |
|                            | п       | ManualEvent       | Администратор | $\overline{1}$       | 26.11.2021 16:24:07         | Администратор | 26f91219-11fd- |          |         | $+7x$ |
|                            |         | ManualEvent       | Администратор |                      | 26.11.2021 16:24:35         | Администратор | 5a10aa27-a4ff- |          |         | $+7x$ |
|                            |         | ManualEvent.      | Администратор | 1                    | 26.11.2021 16:24:54         | Администратор | 63e6916e-2a6   |          |         | $+7x$ |
|                            |         | ManualEvent.      | Администратор |                      | 29.11.2021 10:17:52         | Администратор | 4341b16e-813   |          |         | $+7x$ |

 $\bigotimes$  dms\_xml\_13b2a50....xml  $\land$ 

#### **Рисунок 14. Шаблоны документов, созданные по выбранной схеме**

<span id="page-17-1"></span>Каждому создаваемому шаблону соответствует метод API-интерфейса АИС внешнего абонента:

- ❖ **AutomaticEvents** передает в АИС внешнего абонента отчеты об автоматически зафиксированных событиях промышленной безопасности;
- ❖ **CreateNewInstallation** направляет в АИС внешнего абонента запрос о создании установок, относящихся к соответствующему опасному производственному объекту;
- ❖ **CreateNewTechDevice** направляет в АИС внешнего абонента запрос о создании технических устройств, относящихся к соответствующему опасному производственному объекту;
- ❖ **OpoROIB** передает в АИС внешнего абонента отчеты об оценке интегрального показателя промышленной безопасности опасного производственного объекта;
- ❖ **EventsQD** передает в АИС внешнего абонента отчеты о количестве и длительности событиях по классам C1-С4/E1-Е4 за сутки;
- ❖ **templateTechDeviceRoib** передает в АИС внешнего абонента отчеты об оценке интегрального показателя промышленной безопасности для технического устройства или установки;
- ❖ **templateGeneralState** передает в АИС внешнего абонента отчет «Показатель обобщенного состояния технического устройства»;
- ❖ **ManualEvents** передает в АИС внешнего абонента отчеты о событиях промышленной безопасности, зафиксированных вручную;

Показать все Х

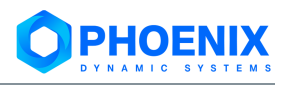

❖ **СreateNewOpo** – направляет в АИС внешнего абонента запрос о создании опасного производственного объекта.

Кнопка **Создать шаблон**, размещенная на панели инструментов под таблицей, позволяет создать шаблон по выбранной схеме. По нажатию кнопки вызывается окно **Создать объект** с автоматически заполненными полями **Тип объекта** и **Схема**. См. также п. [Создание шаблона документов.](#page-26-0)

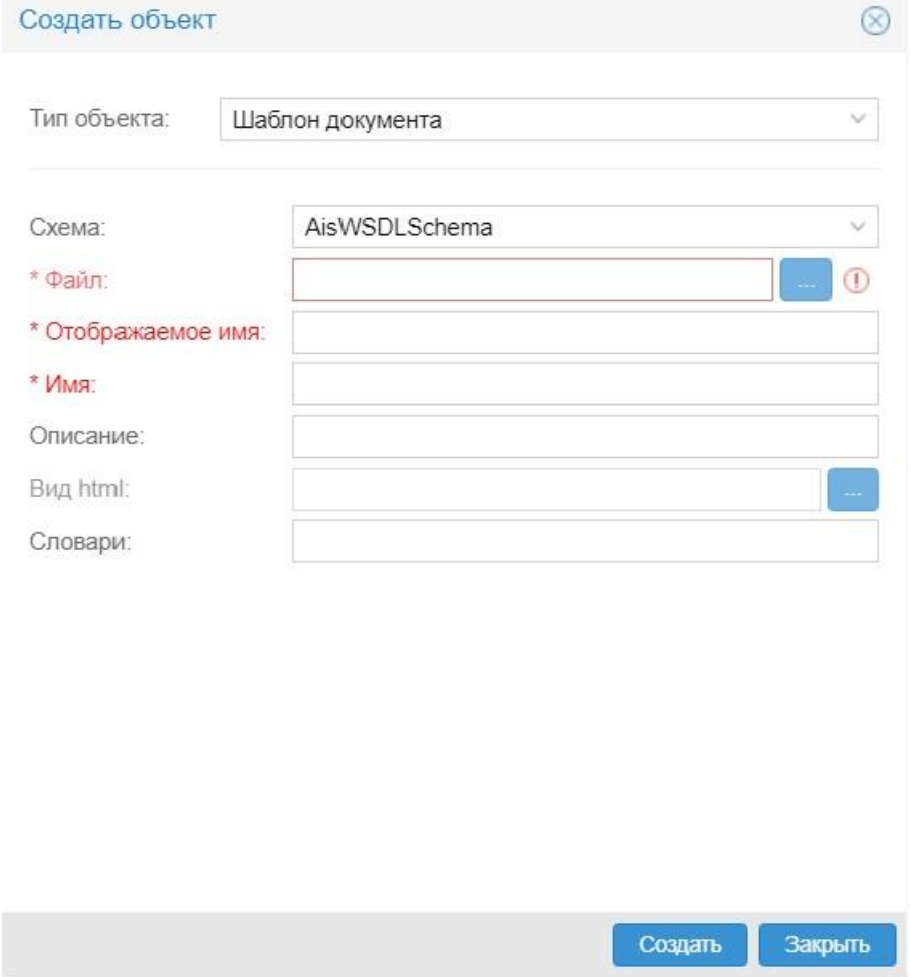

**Рисунок 15. Создание шаблона документа по выбранной схеме**

# <span id="page-18-0"></span>**4.5.5. Удаление схемы**

Схему можно удалить, если она не применяется к словарям и шаблонам документов (в секции детальной информации отсутствуют записи **Количество словарей** и **Количество шаблонов**).

Для удаления схемы следует в секции детальной информации кликнуть ссылку **Удалить схему** и в появившемся окне нажать кнопку **Да** для подтверждения действия.

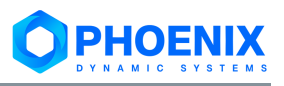

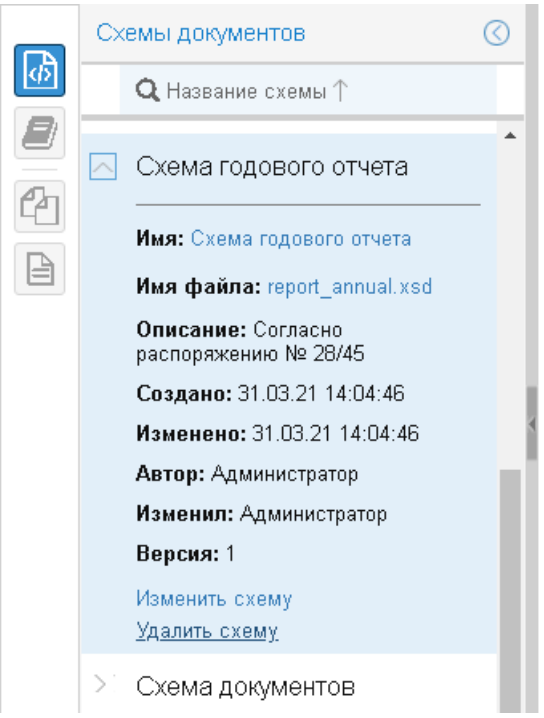

**Рисунок 16. Схема доступна для удаления**

# <span id="page-19-0"></span>**4.6.Настройка и использование словарей**

Для работы со словарями следует открыть представление **Словари**, нажав кнопку **на панели** выбора представления.

Содержимое словаря, выбранного в окне управления объектами, загружается в рабочую область, состоящую из двух частей:

- ❖ в окне, озаглавленном аналогично словарю, отображается структура словаря и его записи (выводятся значения параметра, используемого как отображаемое имя);
- ❖ в правом окне выводятся параметры выбранной записи словаря; каждая запись имеет идентификатор; один из параметров выполняет роль отображаемого имени записи.

Над записями словаря расположена панель инструментов для [редактирования](#page-22-0) содержимого словаря. Заголовок столбца **Имя** содержит стандартные значки для [сортировки и поиска записей.](#page-21-0)

По структуре словари делятся на два вида. Простой словарь представляет собой одноуровневый перечень записей.

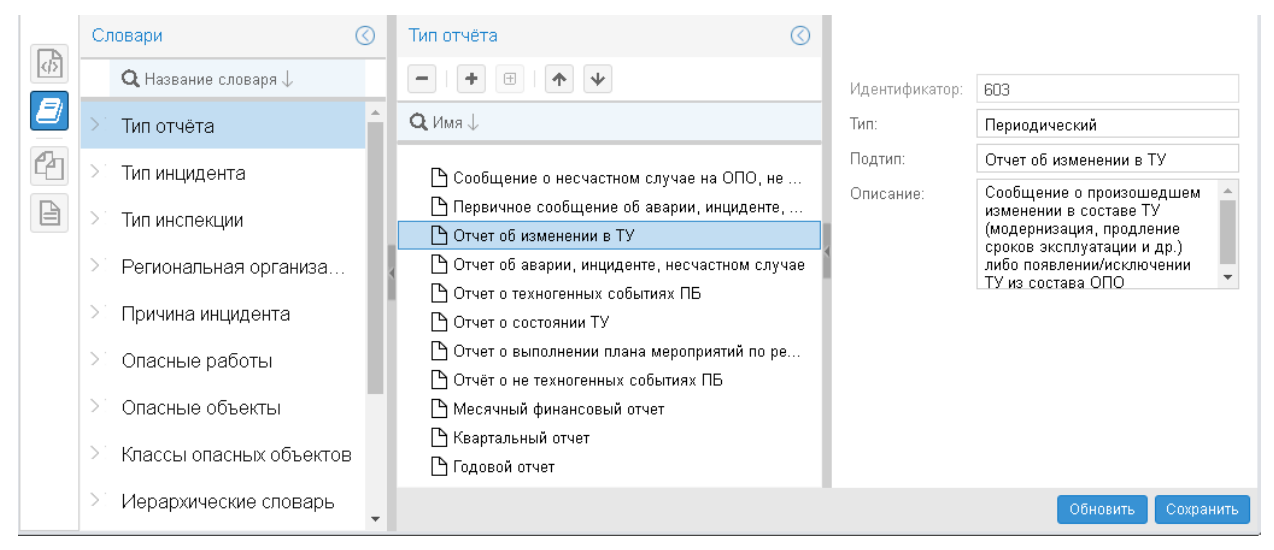

**Рисунок 17. Представление Словари**

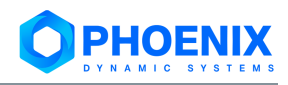

# <span id="page-20-0"></span>**4.6.1. Создание словаря**

Перед заведением в приложении **Взаимодействие** нового словаря необходимо выполнить предварительные настройки или убедиться в их выполнении:

- ❖ создать xml-файл словаря и разместить его на доступном сетевом ресурсе;
- ❖ в приложении **Взаимодействие** завести [схему](#page-14-1) для проверки синтаксиса словаря.

Чтобы завести словарь, следует:

1. нажать кнопку в в заголовке приложения;

2. в окне **Создать объект** в списке **Тип объекта** выбрать вариант **Словарь** и заполнить [па](#page-20-1)[раметры словаря;](#page-20-1)

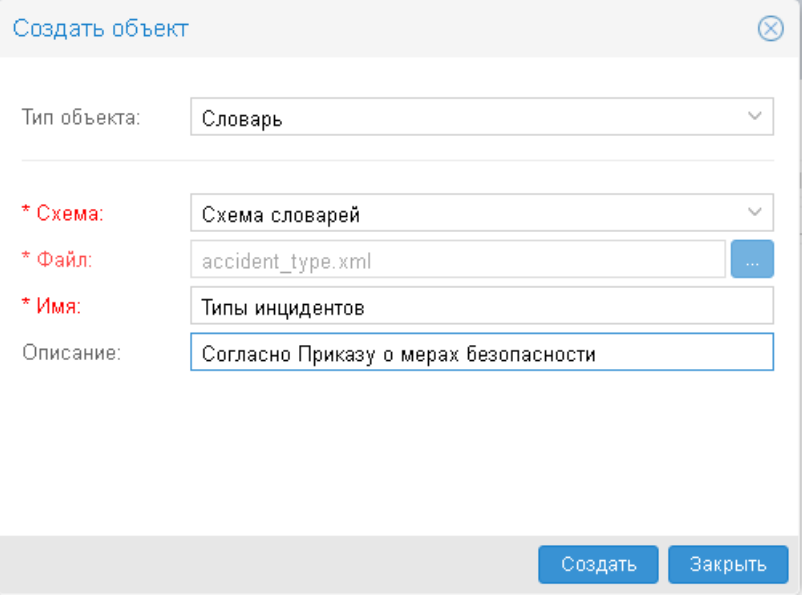

#### **Рисунок 18. Ввод параметров словаря**

3. нажать кнопку **Создать**. В результате в окне управления объектами появится секция с параметрами словаря. При выборе словаря в рабочую область загружаются его записи из xmlфайла.

При необходимости содержимое словаря можно [отредактировать.](#page-22-0)

# <span id="page-20-1"></span>**4.6.2. Параметры словаря**

В окне создания нового словаря, а также в окне редактирования параметров словаря для ввода доступны следующие поля:

#### **Схема**

Наименование схемы, отвечающей за проверку синтаксиса словаря. Выбирается из списка существующих схем.

#### **Файл**

xml-файл словаря.

#### **Имя**

Наименование словаря, отображаемое в приложении **Взаимодействие**.

# **Описание**

Комментарий, назначение словаря.

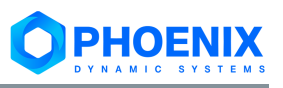

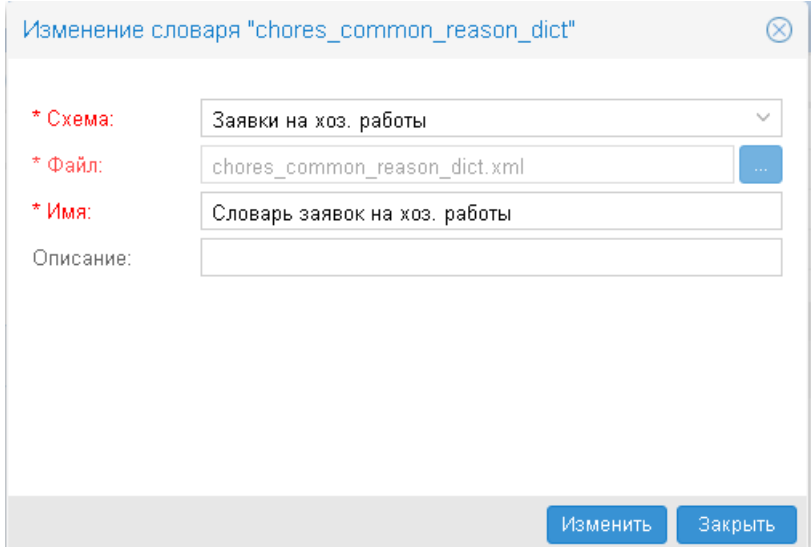

**Рисунок 19. Окно редактирования параметров словаря**

Секция детальной информации, помимо перечисленных выше параметров и стандартных [общих](#page-11-0)  [сведений,](#page-11-0) также может содержать поле **Количество шаблонов** – количество шаблонов, в которых используется данный словарь.

Для создания ссылки на словарь в xml-файлах шаблонов документов используется уникальное имя словаря, которое задается в корневом узле в xml-файле словаря. В приложении **Взаимодействие** в представлении словарей уникальное имя словаря отображается в рабочей области в первой строке таблицы содержимого словаря.

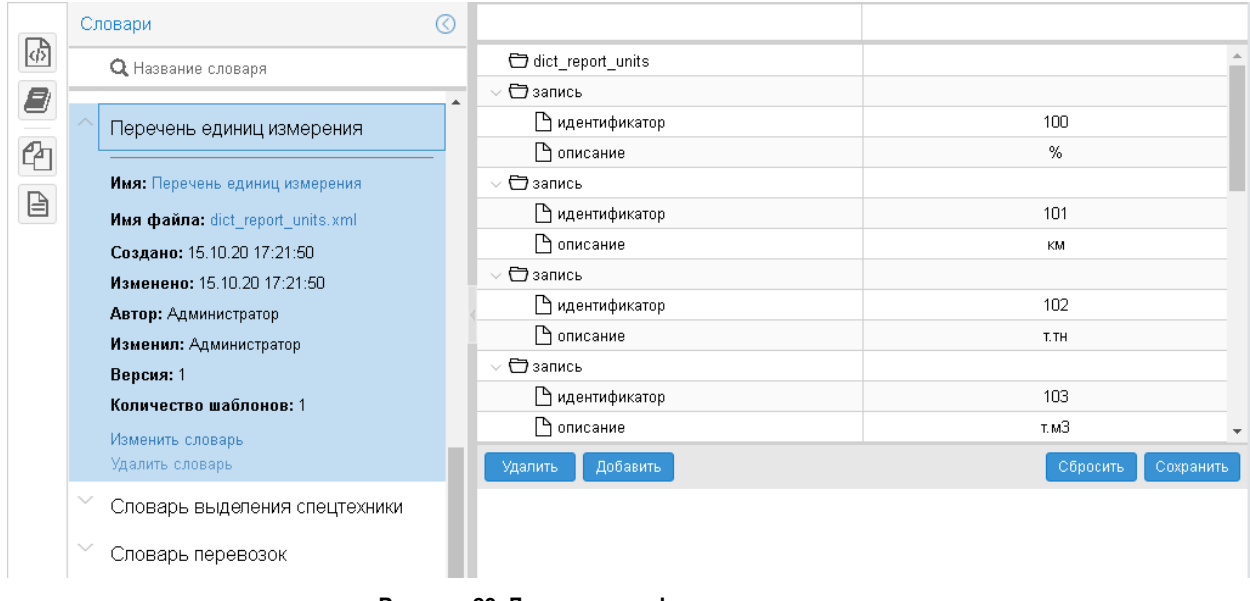

**Рисунок 20. Детальная информация о словаре**

# <span id="page-21-0"></span>**4.6.3. Сортировка и поиск записей словаря**

Стрелка справа от заголовка столбца **Имя** указывает на установленный порядок сортировки записей словаря. Первоначально – по возрастанию (в прямом алфавитном порядке). Чтобы изменить порядок сортировки, следует кликнуть по стрелке.

Для поиска и отбора записей словаря реализован фильтр по фрагменту отображаемого имени записи. Для включения фильтра следует:

- 1. кликнуть по значку слева от заголовка столбца **Имя**;
- 2. в появившемся поле ввести текстовую подстроку в качестве критерия поиска;
- 3. нажать клавишу **Enter**.

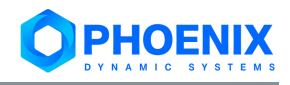

В результате отбираются записи, содержащие заданную подстроку, а искомый фрагмент в них выделяется жирным шрифтом.

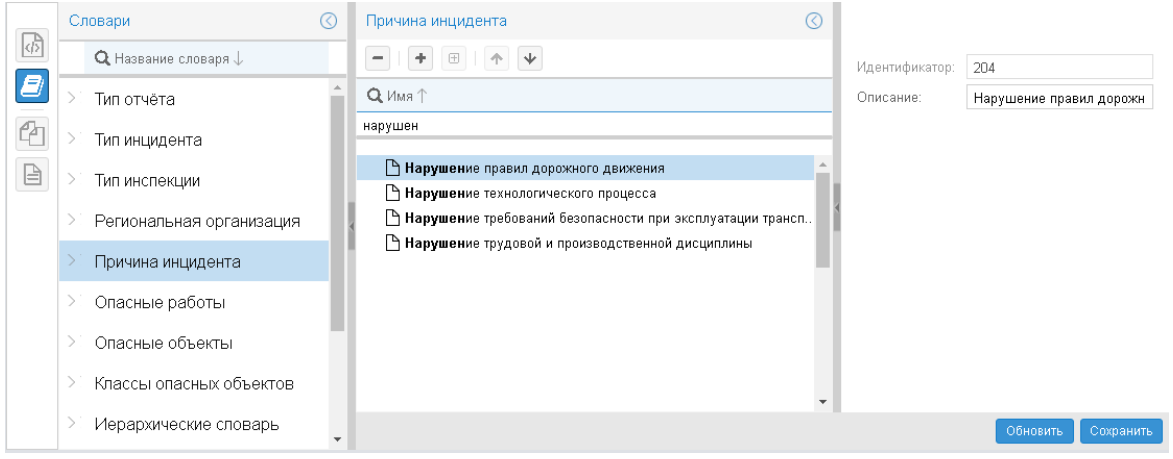

**Рисунок 21. Применение фильтра для поиска и отбора записей словаря**

Чтобы отключить фильтр, следует кликнуть по значку **Q** в заголовке столбца **Имя** либо удалить заданную подстроку отбора и нажать клавишу **Enter**.

# <span id="page-22-0"></span>**4.6.4. Редактирование содержимого словаря**

Для редактирования содержимого словаря следует использовать кнопки на панели инструментов, соответствующие им пункты контекстного меню или горячие клавиши:

# | **Удалить** | **Del**

Удаление выбранной записи.

# | **Добавить** | **Insert**

Создание записи на выбранном уровне иерархии.

#### $\boxplus$ | **Добавить вложенную запись** | **Ctrl+Insert**

Создание вложенной записи для выбранного записи иерархического словаря (для простого словаря функция недоступна).

# | **Переместить выше** | **Ctrl+"стрелка вверх"**

Переместить выбранную запись на одну позицию вверх.

# | **Переместить ниже** | **Ctrl+"стрелка вниз"**

Переместить выбранную запись на одну позицию вниз.

Для сохранения внесенных изменений следует нажать кнопку **Сохранить** в правом нижнем углу рабочей области. В результате создается новая версия словаря.

Кнопка **Обновить** позволяет отменить несохраненные изменения и загрузить в рабочую область последнюю версию словаря, сохраненную на сервере.

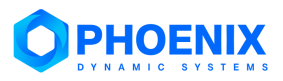

#### **Руководство администратора**

|    | Словари                                   | ( C) | Тип отчёта                                                                            |                |                                                                                |
|----|-------------------------------------------|------|---------------------------------------------------------------------------------------|----------------|--------------------------------------------------------------------------------|
| 國  | $\mathbf Q$ Название словаря $\downarrow$ |      | $\boxplus$                                                                            | Идентификатор: | 603                                                                            |
| Ø  | Тип отчёта                                |      | $Q$ Имя $U$                                                                           | Тип:           | Периодический                                                                  |
| 41 | Тип инцидента                             |      | ↑ Сообщение о несчастном случае на ОПО, не                                            | Подтип:        | Отчет об изменении в ТУ                                                        |
| B  | Тип инспекции                             |      | ↑ Первичное сообщение об аварии, инциденте,<br>∣ → Отчет об изменении в ТУ            | Описание:      | Сообщение о произошедшем<br>изменении в составе ТУ<br>(модернизация, продление |
|    | Региональная организа                     |      | ↑ Отчет об аварии, инциденте, несчастном случае                                       |                | сроков эксплуатации и др.)<br>либо появлении/исключении<br>ТУ из состава ОПО   |
|    | Причина инцидента                         |      | ↑ Отчет о техногенных событиях ПБ<br>□ Отчет о состоянии ТУ                           |                |                                                                                |
|    | Опасные работы                            |      | ↑ Отчет о выполнении плана мероприятий по ре…<br>↑ Отчёт о не техногенных событиях ПБ |                |                                                                                |
|    | Опасные объекты                           |      | ↑ Месячный финансовый отчет                                                           |                |                                                                                |
|    | Классы опасных объектов                   |      | └ Квартальный отчет<br>↑ Годовой отчет                                                |                |                                                                                |
|    | Иерархические словарь                     |      |                                                                                       |                | Обновить<br>Сохранить                                                          |

**Рисунок 22. Содержимое словаря**

Рассмотрим основные действия по редактированию содержимого словаря.

Чтобы изменить запись словаря, следует:

- 1. в структуре словаря поместить курсор на нужную запись;
- 2. в правом окне ввести новые значения параметров;
- 3. по окончании внесения изменений в словарь нажать кнопку **Сохранить**.

Чтобы создать запись словаря, следует:

- 1. в окне со структурой словаря в зависимости от типа словаря выполнить:
	- ❖ в простом словаре на панели инструментов нажать кнопку ;
	- ❖ в иерархическом словаре поместить курсор на существующую запись нужного уровня и нажать кнопку  $\blacksquare$  для создания записи того же уровня или кнопку  $\Box$  для создания вложенной записи;

в результате в структуре словаря появится новая строка с именем **запись**;

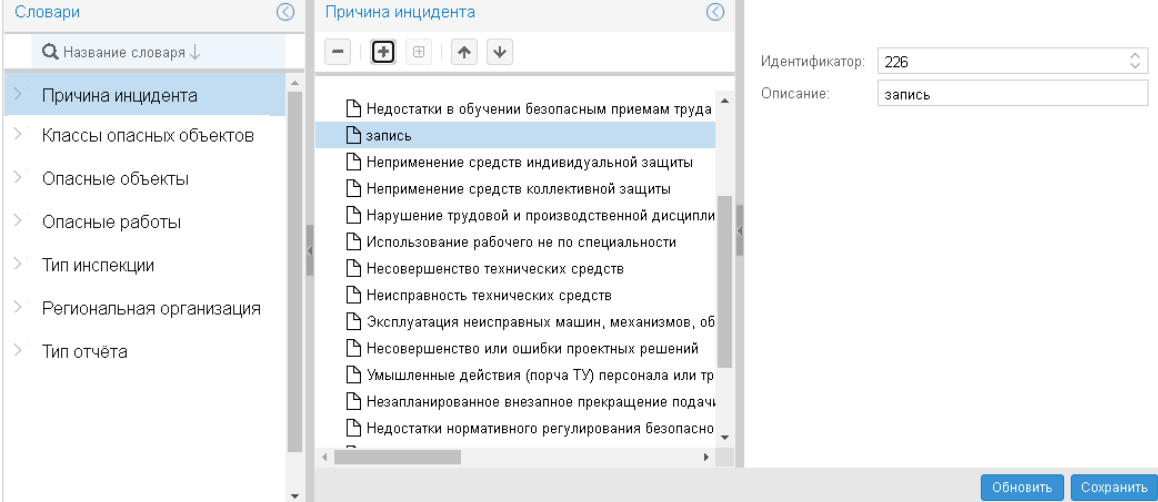

**Рисунок 23. Создание записи словаря**

2. в правом окне в полях ввести значения параметров записи словаря.

Идентификатор может быть рассчитан автоматически (для этого в схеме словаря он должен быть определен как integer). Администратор может его изменить. Однако после сохранения записи словаря ее идентификатор редактированию не подлежит. Идентификатор должен быть уникальным в пределах одного уровня иерархии. См. также документацию по [XSD](http://www.w3.org/TR/xmlschema11-1/) [\(http://www.w3.org/TR/xmlschema11-1/\)](http://www.w3.org/TR/xmlschema11-1/);

3. по окончании внесения изменений в словарь нажать кнопку **Сохранить**.

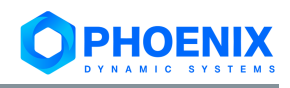

В иерархическом словаре запись удаляется вместе с вложенными записями. Чтобы удалить запись, следует:

- 1. в структуре словаря поместить курсор на нужную запись;
- 2. нажать кнопку **Удалить**;
- 3. в появившемся окне подтвердить удаление, нажав кнопку **Да**;

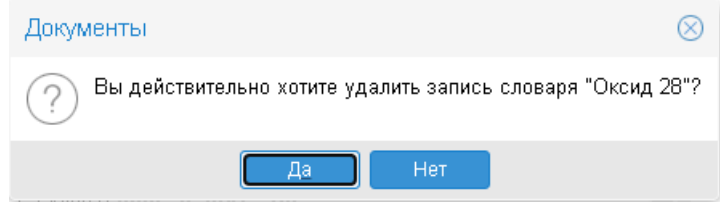

**Рисунок 24. Подтверждение удаления записи словаря**

4. по окончании внесения изменений в словарь нажать кнопку **Сохранить**.

# <span id="page-24-0"></span>**4.6.5. Обновление схемы словаря**

К версии словаря прикреплена определенная версия схемы. Первоначально к словарю привязывается версия схемы, текущая на момент заведения словаря. Со временем администратор может изменить xsd-файл схемы, а следовательно – и версию схемы. Но автоматически последняя версия схемы к словарю не прикрепляется.

Если у схемы, используемой словарём, появилась новая версия, то в секции детальной информации словаря отображается ссылка **Обновить схему**, позволяющая к текущей версии словаря прикрепить новую (последнюю) версию схемы. Однако, такая операция может вызвать изменение формата словаря и, как следствие, его некорректную работу.

|            | Словари                       | $\circledcirc$   |                      |                                                                                     |
|------------|-------------------------------|------------------|----------------------|-------------------------------------------------------------------------------------|
| $\sqrt{2}$ | <b>Q</b> Название словаря     |                  | hazard signs         |                                                                                     |
| Đ          |                               | $\blacktriangle$ | □ атрибуты           |                                                                                     |
|            | Опасные работы                |                  | ∨ ← запись           |                                                                                     |
| ቂ          |                               |                  | • идентификатор      | 301                                                                                 |
|            | Имя: Опасные работы           |                  | ↑код                 | 2.1                                                                                 |
|            | Имя файла: hazard_signs-1.xml |                  | • описание           | Получение, использование, переработка, хранение, транспортирование, унич.           |
|            | Создано: 23.10.20 15:43:53    |                  | severity             | severity 2.1                                                                        |
|            | Изменено: 17.12.20 15:08:30   |                  | $\vee$ $\Box$ запись |                                                                                     |
|            | Автор: Администратор          |                  | ■ идентификатор      | 302                                                                                 |
|            | Изменил: Администратор        |                  | <b>РА</b> код        | 22                                                                                  |
|            | Версия: 14                    |                  | Ра описание          | Использование оборудования, работающего под избыточным давлением бол                |
|            | Изменить словарь              |                  | B severity           | severity 2.2                                                                        |
|            | Обновить схему                |                  | $\vee$ $\Box$ запись |                                                                                     |
|            | Удалить словарь               |                  | ■ идентификатор      | 303                                                                                 |
|            |                               |                  | ГА код               | 2.3                                                                                 |
|            |                               |                  | ■ описание           | Использование стационарно установленных грузоподъемных механизмов (за $\rightarrow$ |
|            |                               |                  | Добавить<br>Удалить  | Сбросить,<br>Сохранить                                                              |

**Рисунок 25. Словарь с активной ссылкой Обновить схему**

Чтобы к словарю привязать новую версию схемы, следует в секции детальной информации кликнуть по ссылке **Обновить схему** и подтвердить действие, нажав в появившемся окне кнопку **Да**.

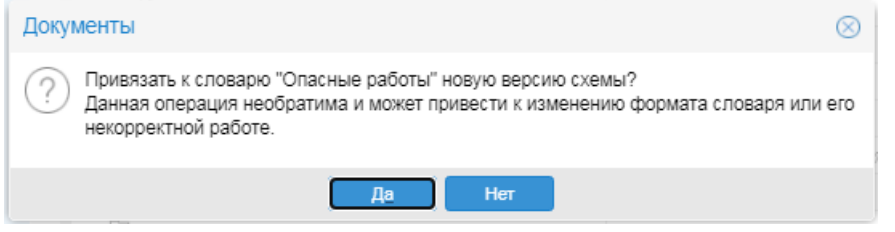

**Рисунок 26. Запрос на подтверждение привязки новой версии схемы к словарю**

Функция обновления схемы для словаря доступна также в представлении **Схемы**, см. п. [Действия](#page-16-0)  [со словарями.](#page-16-0)

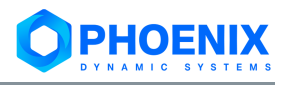

# <span id="page-25-0"></span>**4.6.6. Удаление словаря**

Словарь можно удалить, если он не используется в шаблонах документов (в секции детальной информации отсутствует запись **Количество шаблонов**).

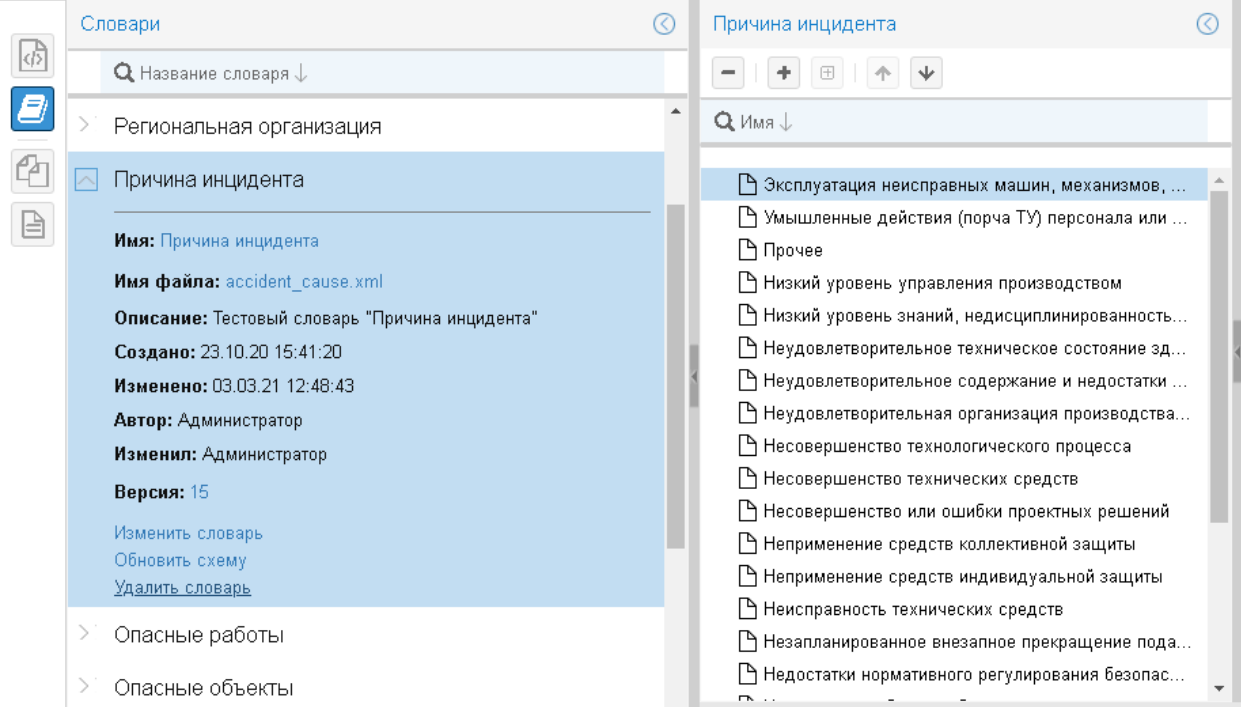

**Рисунок 27. Словарь не используется в шаблонах**

Чтобы удалить словарь, следует в секции детальной информации кликнуть по ссылке **Удалить словарь** и подтвердить действие, нажав в появившемся окне кнопку **Да**.

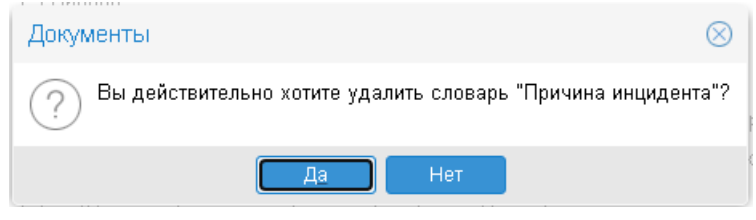

**Рисунок 28. Запрос на подтверждение удаления словаря**

Функция удаления словарей доступна также в представлении **Схемы**, см. п. [Действия со](#page-16-0)  [словарями.](#page-16-0)

# <span id="page-25-1"></span>**4.7.Настройка и использование шаблонов**

Работа с шаблонами осуществляется в представлении **Шаблоны**, которое открывается с помо-

щью кнопки на панели выбора представления.

В рабочей области отображается таблица с документами, созданными по шаблону, выбранному в окне управления объектами.

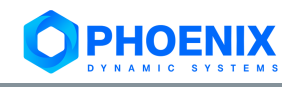

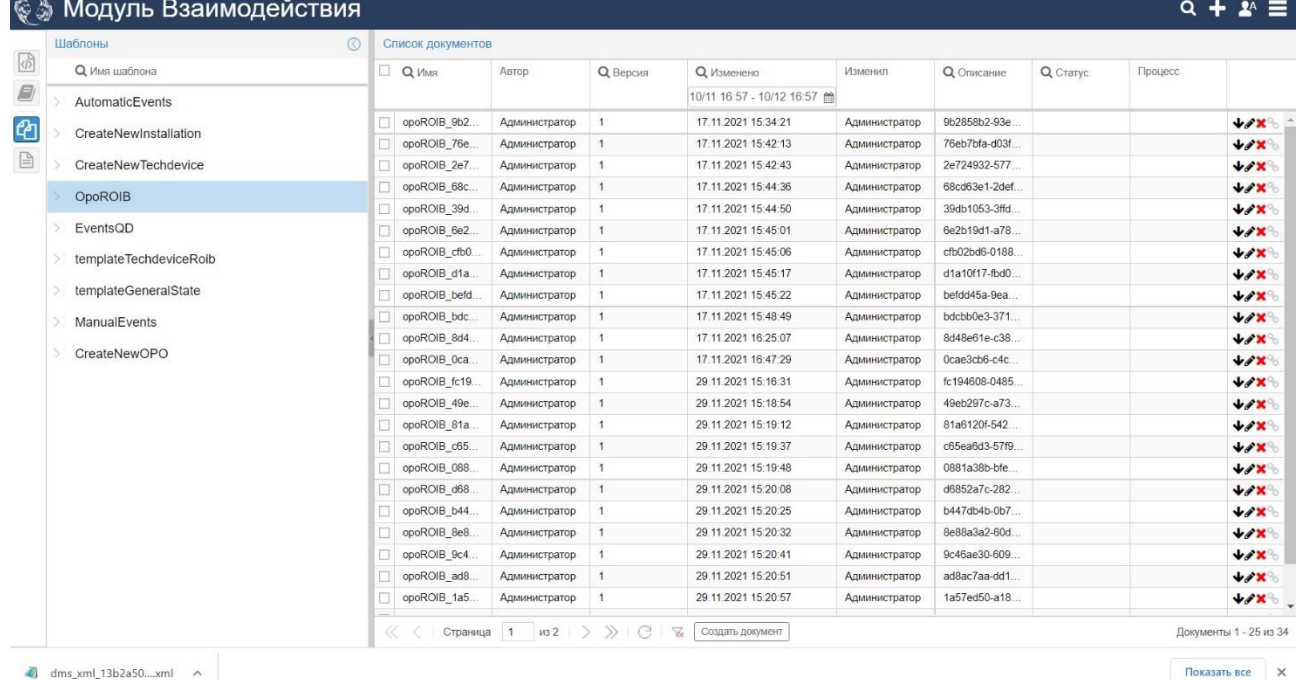

**Рисунок 29. Представление Шаблоны**

# <span id="page-26-0"></span>**4.7.1. Создание шаблона документов**

Перед заведением в приложении **Взаимодействие** нового шаблона документа необходимо выполнить предварительные настройки:

- ❖ создать xml-файл шаблона и разместить его на доступном сетевом ресурсе;
- ❖ в приложении **Взаимодействие** завести:
	- схему для проверки синтаксиса шаблона;
	- словари, указанные в xml-файле шаблона документа. Ссылки на словари задаются в xml-узлах атрибутом dms:dict="<имя\_словаря>". Например:

```
<opo_regno dms:label="Список" dms:widget="dict-combobox" 
dms:valueField="id" dms:displayField="description" 
dms:dict="ier_dict" id="dms_14">504</opo_regno>
```
Чтобы завести шаблон документов, следует:

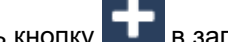

1. нажать кнопку в в заголовке приложения;

2. в окне **Создать объект** в списке **Тип объекта** выбрать вариант **Шаблон документа** и заполнить [параметры шаблона;](#page-20-1)

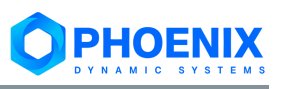

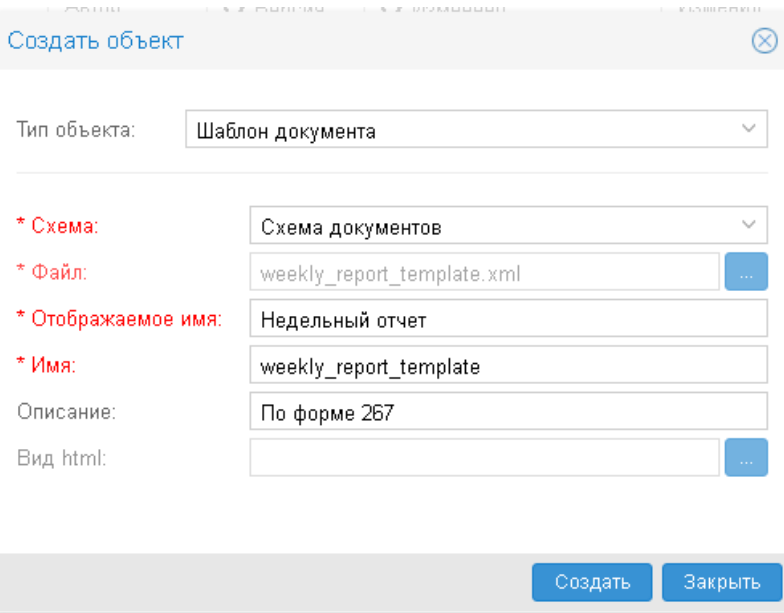

**Рисунок 30. Ввод параметров словаря**

3. нажать кнопку **Создать**. В результате в окне управления объектами появится секция с параметрами созданного шаблона. При выборе шаблона в рабочей области отображается пустая таблица.

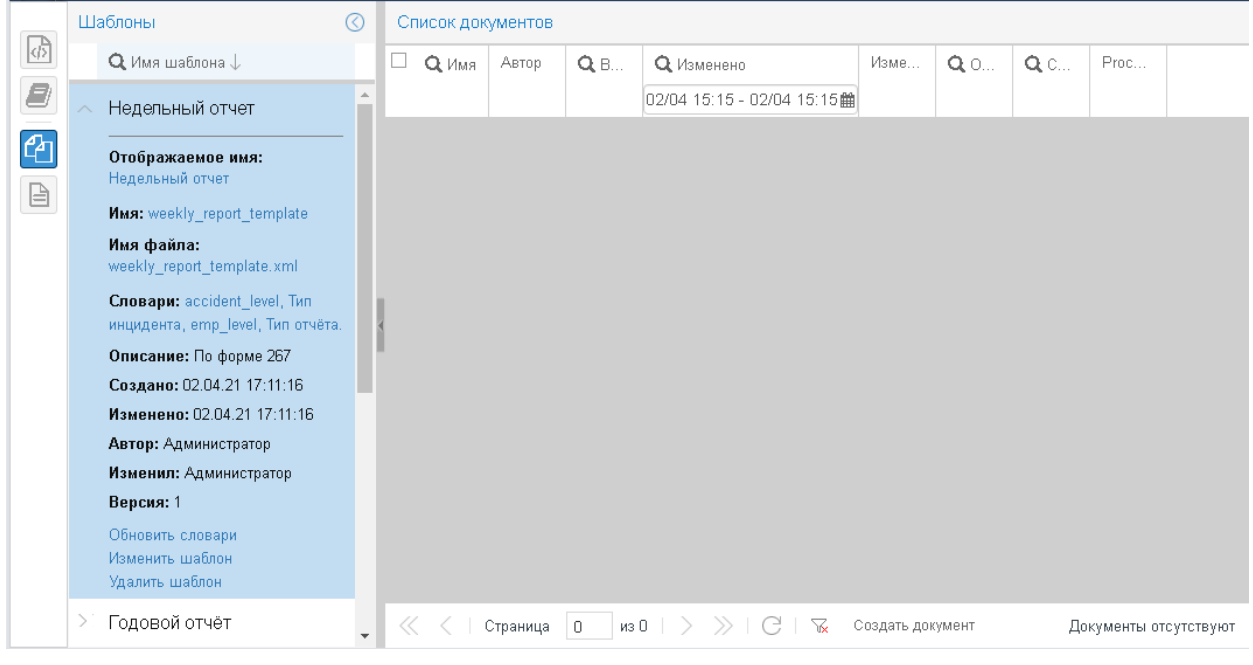

**Рисунок 31. Шаблон документа создан**

Создать шаблон документов также можно в представлении **Схемы**, см. п. [Действия с шаблонами.](#page-17-1)

# <span id="page-27-0"></span>**4.7.2. Параметры шаблона документов**

В окне создания шаблона, а также в окне редактирования шаблона для ввода доступны следующие параметры:

#### **Схема**

Наименование схемы, отвечающей за проверку синтаксиса шаблона. Выбирается из списка существующих схем.

#### **Файл**

xml-файл шаблона документов.

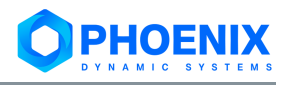

#### **Отображаемое имя**

Наименование шаблона, отображаемое в приложении.

#### **Имя**

Уникальное имя шаблона. Допустимы латинские буквы, цифры, символы подчеркивания.

# **Описание**

Комментарий, назначение шаблона.

#### **Вид html**

Html-файл для отображения содержимого документа в рабочей области в улучшенном виде.

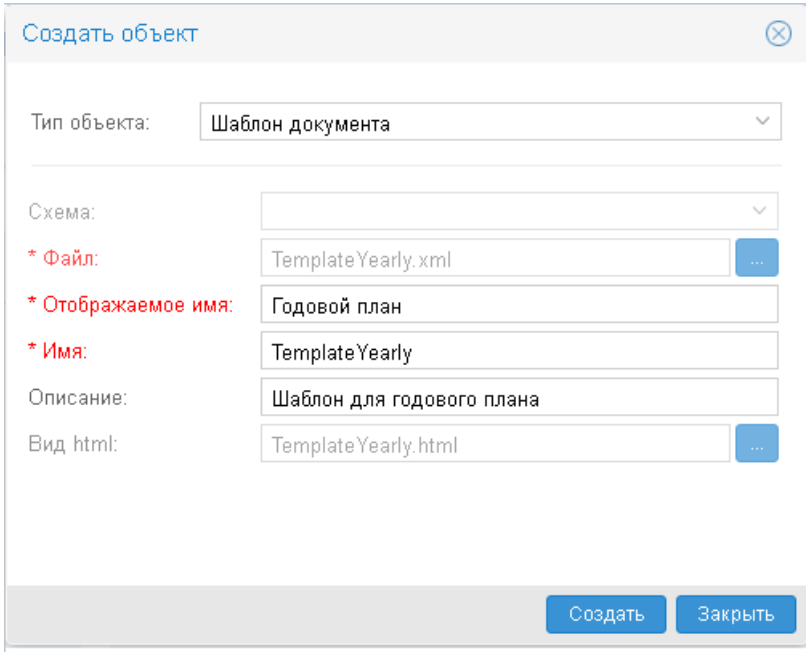

**Рисунок 32. Окно создания шаблона документов**

Секция детальной информации, помимо перечисленных выше параметров и стандартных общих [сведений](#page-11-0) об объекте, также содержит поля:

#### **Словари**

Имена словарей, привязанных к шаблону документа (в xml-файле шаблона). По клику на ссылку с именем открывается представление словарей, и в рабочую область загружается [содержимое словаря.](#page-22-0)

#### **Количество документов**

Количество документов, созданных по данному шаблону. См. также п. [Действия с докумен](#page-30-0)[тами, созданными по шаблону.](#page-30-0)

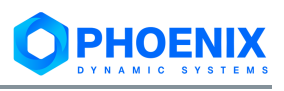

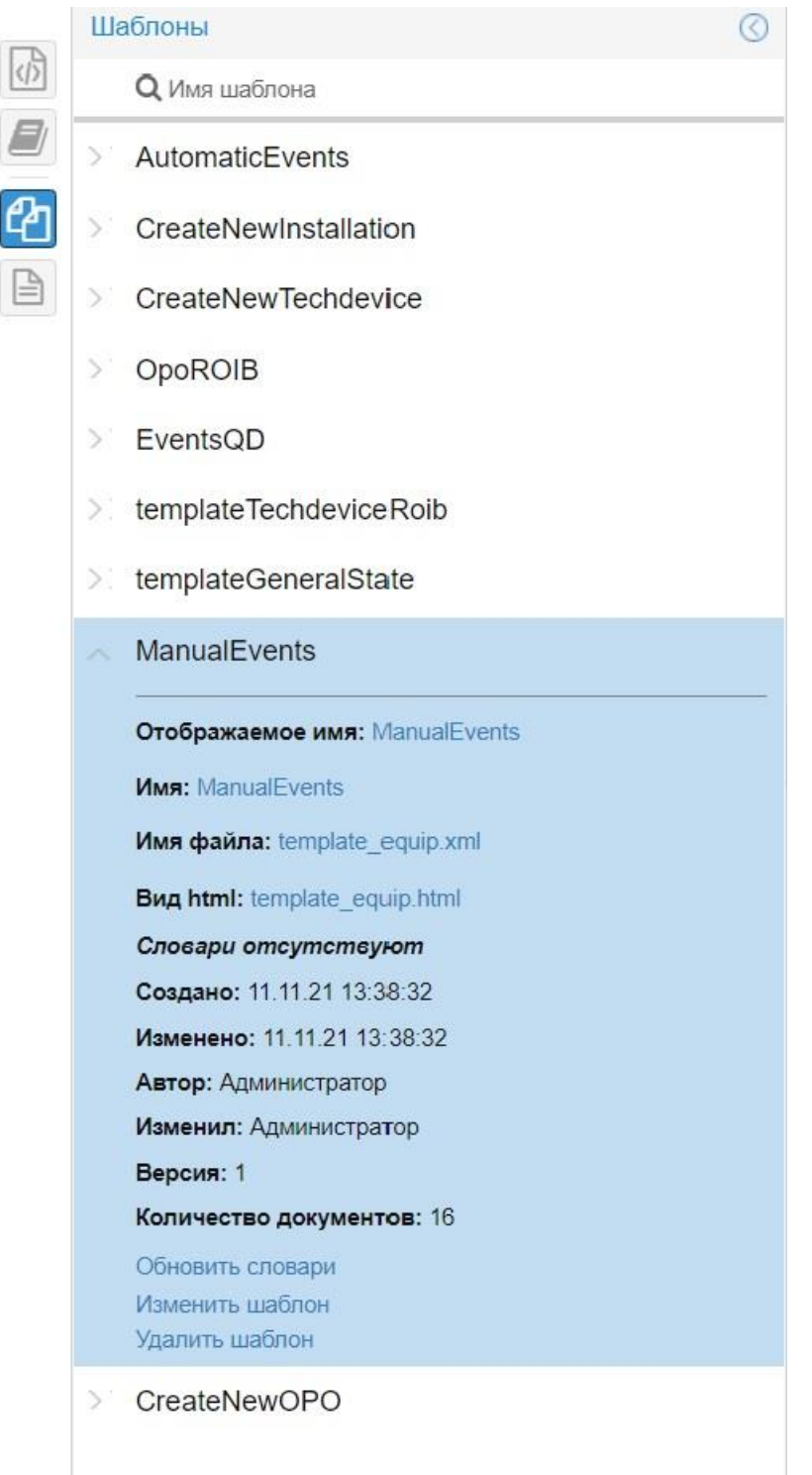

**Рисунок 33. Детальная информация о шаблоне документов**

# <span id="page-29-0"></span>**4.7.3. Обновление словарей**

Словари, используемые в шаблоне документа, указываются в xml-файле шаблона. К версии шаблона прикреплены версии словарей, текущие на момент заведения шаблона или на момент изменения его xml-файла. Со временем администратор может изменить содержимое словарей, а следовательно, изменятся и их версии. Но автоматически последние версии словарей к шаблону документов не применяются.

Чтобы прикрепить к шаблону документов последние версий словарей, необходимо выполнить операцию обновления, в результате которой будет создана новая версия шаблона документов.

Чтобы к шаблону документа прикрепить последние версии словарей, следует в секции детальной информации кликнуть по ссылке **Обновить словари**. В результате будет выдано сообщение о выполнении операции.

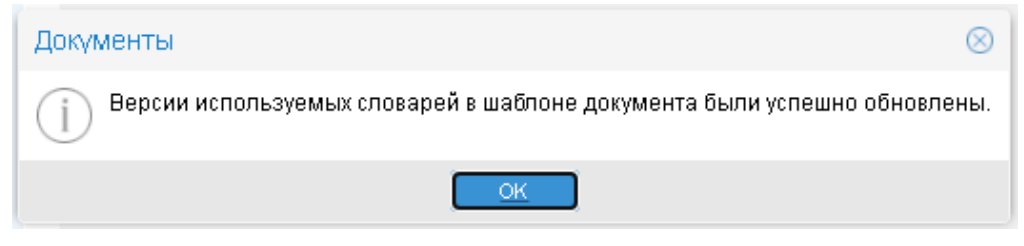

#### **Рисунок 34. Результат обновления версий словарей для шаблона документа**

Функция обновления словарей для шаблона документов доступна также в представлении **Схемы**, см. п. [Действия с шаблонами.](#page-17-0)

#### <span id="page-30-0"></span>**4.7.4. Действия с документами, созданными по шаблону**

В представлении **Шаблоны** в рабочей области отображается таблица документов, созданных по выбранному шаблону.

В столбцах таблицы отображаются основные параметры документа:

#### **Имя**

Наименование документа.

#### **Автор**

Имя пользователя, создавшего документ вручную или имя процесса, инициировавшего создание документа в ПП PhoenixDS или ПМ **PhoenixDS Reports**.

#### **Версия**

Номер последней версии документа.

#### **Создано**

Дата и время создания документа.

#### **Изменено**

Дата и время последнего изменения документа.

#### **Изменил**

Имя пользователя или процесса, который последним внес изменения в документ.

#### **Описание**

Комментарий, введенный пользователем при создании или изменении документа.

#### **Статус**

Статус документа.

#### **Процесс**

Идентификатором процесса, инициировавшего создание документ в ПП PhoenixDS или ПМ **PhoenixDS Reports**.

У документов, созданных вручную пользователем, параметр **Процесс** не заполнен.

Последний столбец таблицы содержит кнопки для выполнения действий:

 $\blacklozenge$ – выгрузка с сервера xml-файла документа и сохранение его на рабочей станции пользователя или доступном сетевом ресурсе;

– переход в режим редактирования документа: открывается представление **Документы**, и в рабочую область загружается содержимое документа;

 $\mathsf{X}$  – удаление документа;

 $\mathcal{C}_{\infty}$  – установка ссылки на шаблон документа последней версии (данная операция также доступна в представлении Документы).

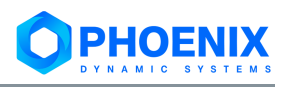

На панели инструментов под таблицей, помимо стандартных элементов для работы со строками таблицы, также размещена кнопка **Создать документ**, позволяющая [создать документ](#page-31-0) по текущему шаблону.

|   | Шаблоны                                                                                                    | $\odot$ | Список документов |              |                      |                             |               |                   |          |         |                             |
|---|----------------------------------------------------------------------------------------------------|---------|-------------------|--------------|----------------------|-----------------------------|---------------|-------------------|----------|---------|-----------------------------|
|   | <b>Q</b> Имя шаблона                                                                                                    | ▲       | 0<br>$Q$ Имя      | Автор        | <b>Q</b> Версия      | <b>Q</b> Изменено           | Изменил       | <b>Q</b> Описание | Q CTaTyc | Процесс |                             |
|   | CreateNewInstallation                                                                                                    |         |                   |              |                      | 12/11 18:19 - 12/12 18:19 曲 |               |                   |          |         |                             |
|   |                                                                                                    |         | ManualEvent 496f. | Администрат. | $\ddot{\phantom{a}}$ | 26.11.2021 15:54:07         | Администратор | 496f6a02-531c-    |          |         | $+7x$                       |
|   | CreateNewTechdevice                                                                                                    |         | ManualEvent 5009. | Администрат. | $\overline{1}$       | 26.11.2021 15:54:33         | Администратор | 50099d34-0602-    |          |         | $+7x$                       |
|   | OpoROIB<br>EventsQD                                                                                                    |         | ManualEvent b6d4. | Администрат. | $\mathbf{1}$         | 26.11.2021 15:56:37         | Администратор | b6d4784a-88f7-    |          |         | $+7x$                       |
|   |                                                                                                    |         | ManualEvent 43c2. | Администрат. | $\mathbf{1}$         | 26.11.2021 15:57:32         | Администратор | 43c21260-7383-    |          |         | $+7x$                       |
| W |                                                                                                    |         | ManualEvent 9b79. | Администрат. | $\mathbf{1}$         | 26.11.2021 15:57:49         | Администратор | 9b79fa50-0d1d-    |          |         | $+7x$                       |
|   | Отображаемое имя: EventsQD                                                                                                    |         | ManualEvent 449e. | Администрат. | $\mathbf{1}$         | 26.11.2021 15:58:17         | Администратор | 449ecab0-f556-    |          |         | $+7x$                       |
|   |                                                                                                    |         | ManualEvent 157f  | Администрат. | $\ddot{\phantom{1}}$ | 26.11.2021 15:58:41         | Администратор | 157fd74b-6f19-4   |          |         | $+7x$                       |
|   | Имя: tempEventsQD                                                                                                    |         | ManualEvent 939a. | Администрат. | $\overline{1}$       | 26.11.2021 15:59:52         | Администратор | 939ad06d-aad0-    |          |         | $+7x$                       |
|   | Имя файла: tempEventsQD.xml                                                                                                    |         | ManualEvent 65f1  | Администрат  | $\overline{1}$       | 26.11.2021 16:06:12         | Администратор | 65f15d03-3640-    |          |         | $+7x$                       |
|   | <b>Bug html:</b> template equip.html                                                                                                |         | ManualEvent a376  | Администрат  | $\mathbf{1}$         | 26.11.2021 16:21:40         | Администратор | a3763597-f1cd-    |          |         | $+7x$                       |
|   | Словари отсутствуют                                                                                                    |         | ManualEvent c72a  | Администрат  | $\overline{1}$       | 26.11.2021 16:23:42         | Администратор | c72ab318-5199-    |          |         | $\mathbf{v} \in \mathbf{X}$ |
|   | Создано: 29.10.21 17:24:38                                                                                                    |         | ManualEvent b124. | Администрат. | $\ddot{\phantom{1}}$ | 26.11.2021 16:23:57         | Администратор | b1243375-1f44-    |          |         | $+7x$                       |
|   | Изменено: 29.10.21 17:38:46                                                                                                    |         | ManualEvent 26f9  | Администрат  | $\mathbf{1}$         | 26.11.2021 16:24:07         | Администратор | 26f91219-11fd-4   |          |         | $+7x$                       |
|   | Автор: Администратор                                                                                                    |         | ManualEvent_5a10  | Администрат  | $\ddot{\phantom{1}}$ | 26.11.2021 16:24:35         | Администратор | 5a10aa27-a4ff-4   |          |         | $+7x$                       |
|   | Изменил: Администратор                                                                                                    |         | ManualEvent 63e6. | Администрат  | $\overline{1}$       | 26.11.2021 16:24:54         | Администратор | 63e6916e-2a6e-    |          |         | $+7x$                       |
|   | Версия: 2                                                                                                    |         | ManualEvent 4341  | Администрат  | 1                    | 29.11.2021 10:17:52         | Администратор | 4341b16e-8137-    |          |         | $+7x$                       |
|   | Количество документов: 5<br>Обновить словари<br>Изменить шаблон<br>Удалить шаблон<br>templateTechdeviceRoib<br>templateGeneralState |         |                   |              |                      |                             |               |                   |          |         |                             |
|   | ManualEvents                                                                                                    |         |                   |              |                      |                             |               |                   |          |         |                             |

**Рисунок 35. Документы, созданные по шаблоны**

# <span id="page-31-0"></span>**4.7.5. Создание документа в представлении Шаблоны**

Документы в представлении **Шаблоны** создаются в ручном и автоматическом режиме в ПП PhoenixDS или ПМ **PhoenixDS Reports**. Имена документов формируются автоматически.

# <span id="page-31-1"></span>**4.7.6. Удаление шаблона документов**

Шаблон документов можно удалить при изменении параметров метода API-интерфейса АИС Внешнего абонента.

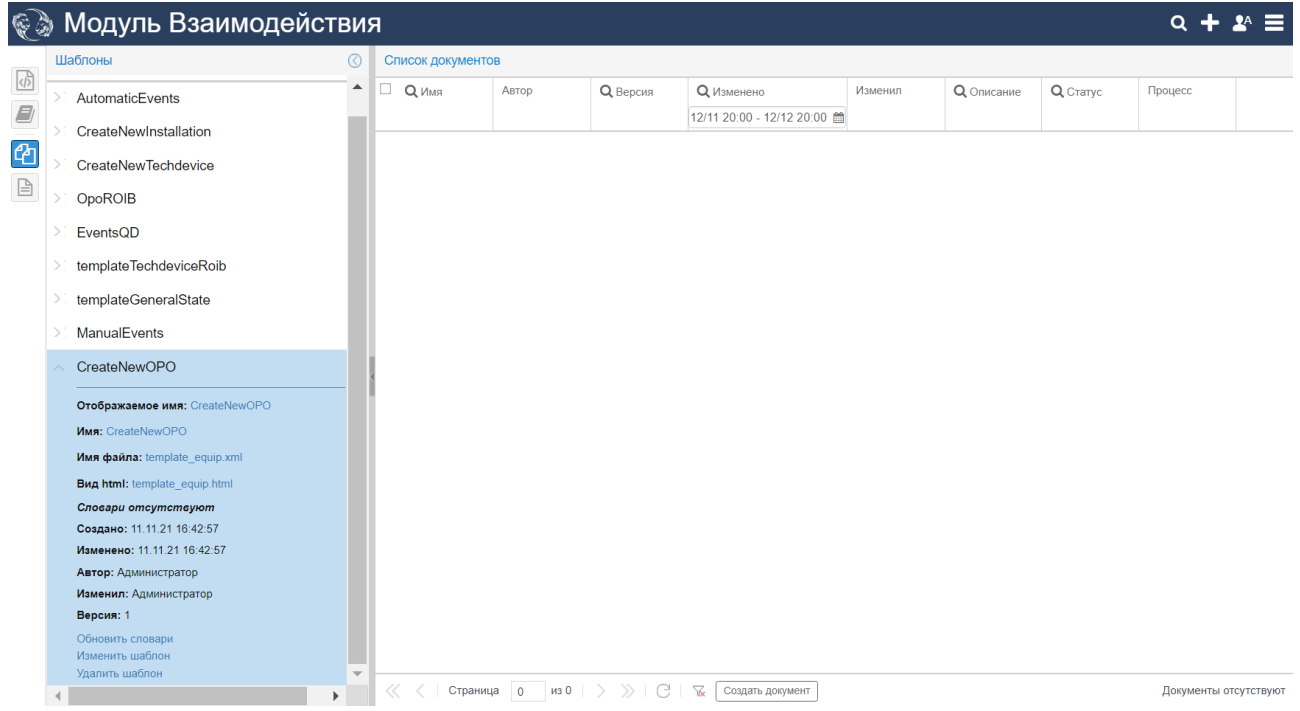

#### **Рисунок 36. Шаблон документа можно удалить**

Чтобы удалить шаблон, следует в секции детальной информации кликнуть по ссылке **Удалить шаблон** и подтвердить действие, нажав в появившемся окне кнопку **Да**.

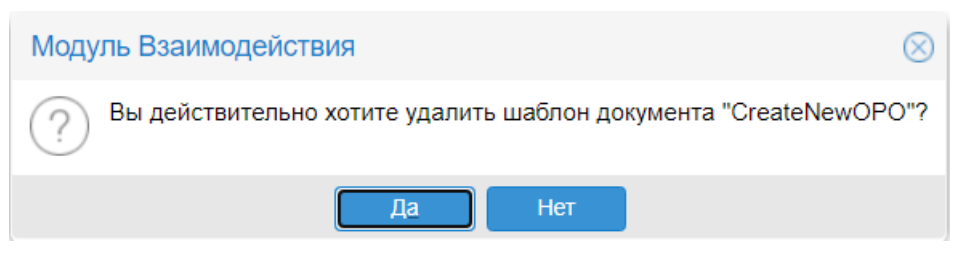

**Рисунок 37. Подтверждение удаления шаблона документов**

Функция удаления шаблонов доступна также в представлении **Схемы**, см. п. [Действия с](#page-17-0)  [шаблонами.](#page-17-0)

#### <span id="page-32-0"></span>**4.8.Работа с документами**

Работа с документами осуществляется в представлении **Документы**, которое открывается по

нажатию кнопки | 自 на панели выбора представления.

В окне управления объектами (в окне **Документы**) отображаются документы в соответствии с установленным фильтром.

Содержимое документа, выбранного в окне управления объектами, загружается в рабочую область. Пользователь в соответствии со своими правами может просматривать и/или редактировать документы. На панели инструментов в нижней части рабочей области размещены функциональные кнопки:

- ❖ **Улучшенный** / **Стандартный /Исходный** переключатель представления документа;
- ❖ **Файлы** открывает и закрывает окно для работы с приложенными к документу файлами;
- ❖ кнопки сервисных функций, доступных в улучшенном представлении.

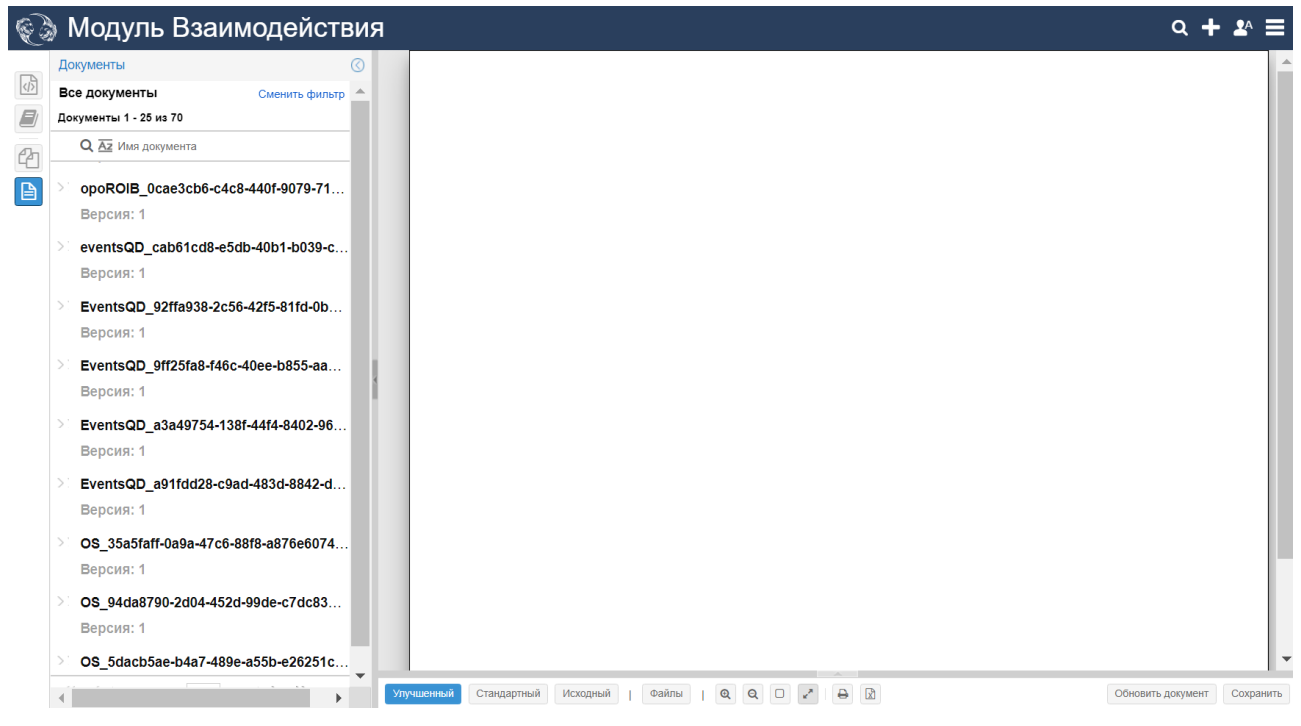

**Рисунок 38. Улучшенное представление документа (html-вид)**

#### **Руководство администратора**

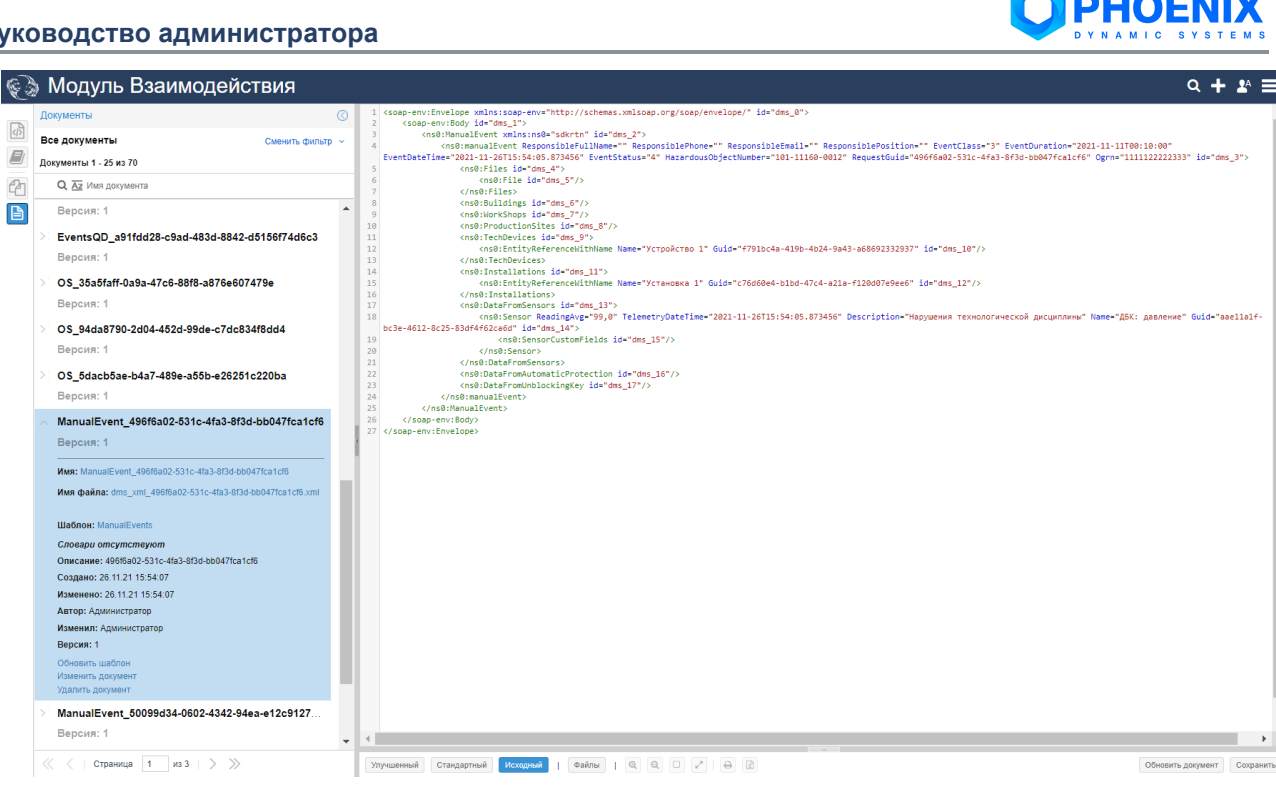

**Рисунок 39. Исходное представление документа (xml-вид)**

# <span id="page-33-0"></span>**4.8.1. Параметры документа**

Секция детальной информации содержит стандартные [общие сведения](#page-11-0) об объекте и специфические параметры документа:

#### **Имя**

Уникальное имя документа. Доступно для редактирования.

#### **Имя файла**

Имя xml-файла документа.

#### **Шаблон**

Имя шаблона, на основе которого создан документ. По клику на ссылку с именем шаблона открывается представление **Шаблоны**, и в рабочую область загружается таблица с документами, созданными по данному шаблону. См. также Обновление шаблона документа.

#### **Словари**

Имена словарей, используемых в документе. По клику на ссылку с именем словаря открывается представление **Словари**, и в рабочую область загружается [содержимое словаря.](#page-22-0) Поле **Словари** формируется, если пользователь имеет право на редактирование словарей.

#### **Создано**

Дата и время создания объекта.

#### **Изменено**

Дата и время последнего изменения объекта.

#### **Автор**

Имя пользователя, создавшего объект.

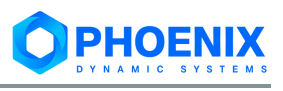

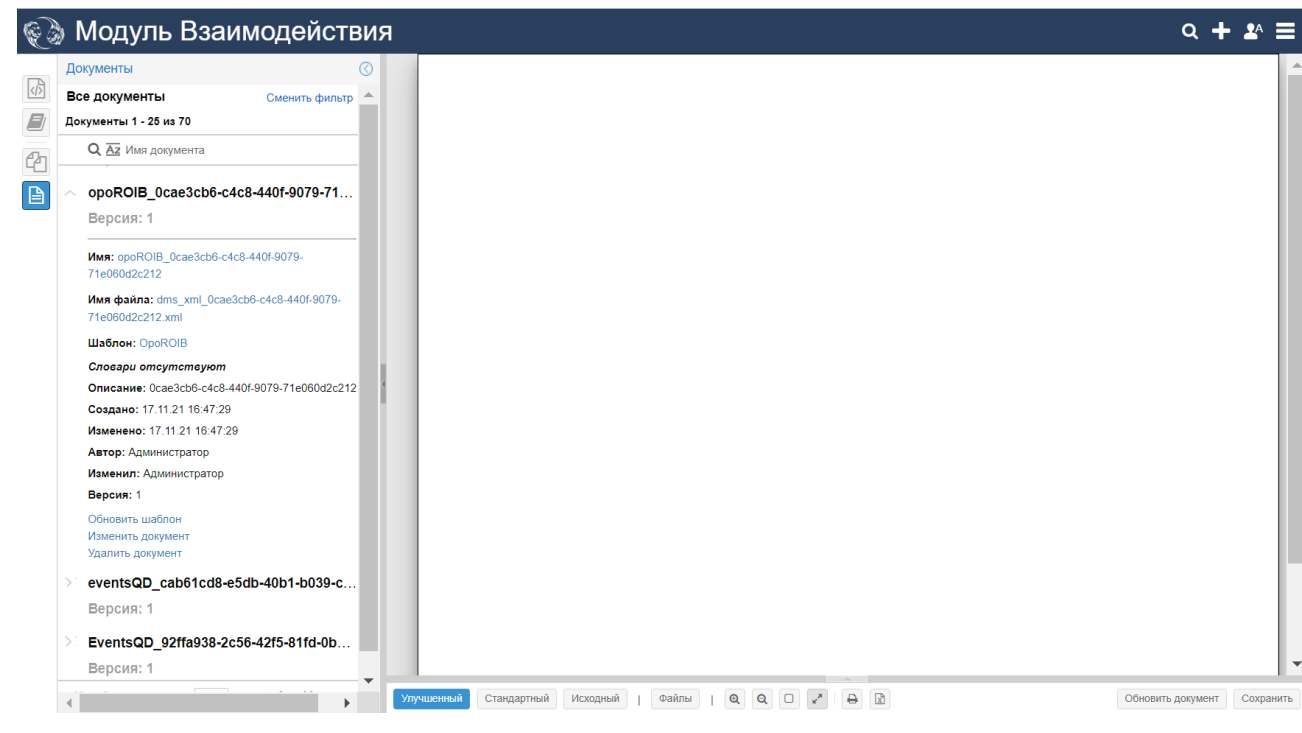

**Рисунок 40. Параметры документа**

# <span id="page-34-0"></span>**4.8.2. Создание документа**

Документ может быть создан следующими способами:

- пользователем в ПП PhoenixDS:
- ❖ автоматически в ПП PhoenixDS или ПМ **PhoenixDS Reports**.